# **CA Agile Vision™**

## **Manuel de l'utilisateur Winter 2012**

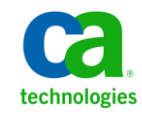

La présente documentation, qui inclut des systèmes d'aide et du matériel distribués électroniquement (ci-après nommés "Documentation"), vous est uniquement fournie à titre informatif et peut être à tout moment modifiée ou retirée par CA.

La présente Documentation ne peut être copiée, transférée, reproduite, divulguée, modifiée ou dupliquée, en tout ou partie, sans autorisation préalable et écrite de CA. La présente Documentation est confidentielle et demeure la propriété exclusive de CA. Elle ne peut pas être utilisée ou divulguée, sauf si (i) un autre accord régissant l'utilisation du logiciel CA mentionné dans la Documentation passé entre vous et CA stipule le contraire ; ou (ii) si un autre accord de confidentialité entre vous et CA stipule le contraire.

Nonobstant ce qui précède, si vous êtes titulaire de la licence du ou des produits logiciels décrits dans la Documentation, vous pourrez imprimer ou mettre à disposition un nombre raisonnable de copies de la Documentation relative à ces logiciels pour une utilisation interne par vous-même et par vos employés, à condition que les mentions et légendes de copyright de CA figurent sur chaque copie.

Le droit de réaliser ou de mettre à disposition des copies de la Documentation est limité à la période pendant laquelle la licence applicable du logiciel demeure pleinement effective. Dans l'hypothèse où le contrat de licence prendrait fin, pour quelque raison que ce soit, vous devrez renvoyer à CA les copies effectuées ou certifier par écrit que toutes les copies partielles ou complètes de la Documentation ont été retournées à CA ou qu'elles ont bien été détruites.

DANS LES LIMITES PERMISES PAR LA LOI APPLICABLE, CA FOURNIT LA PRÉSENTE DOCUMENTATION "TELLE QUELLE", SANS AUCUNE GARANTIE, EXPRESSE OU TACITE, NOTAMMENT CONCERNANT LA QUALITÉ MARCHANDE, L'ADÉQUATION À UN USAGE PARTICULIER, OU DE NON-INFRACTION. EN AUCUN CAS, CA NE POURRA ÊTRE TENU POUR RESPONSABLE EN CAS DE PERTE OU DE DOMMAGE, DIRECT OU INDIRECT, SUBI PAR L'UTILISATEUR FINAL OU PAR UN TIERS, ET RÉSULTANT DE L'UTILISATION DE CETTE DOCUMENTATION, NOTAMMENT TOUTE PERTE DE PROFITS OU D'INVESTISSEMENTS, INTERRUPTION D'ACTIVITÉ, PERTE DE DONNÉES OU DE CLIENTS, ET CE MÊME DANS L'HYPOTHÈSE OÙ CA AURAIT ÉTÉ EXPRESSÉMENT INFORMÉ DE LA POSSIBILITÉ DE TELS DOMMAGES OU PERTES.

L'utilisation de tout produit logiciel mentionné dans la Documentation est régie par le contrat de licence applicable, ce dernier n'étant en aucun cas modifié par les termes de la présente.

CA est le fabricant de la présente Documentation.

Le présent Système étant édité par une société américaine, vous êtes tenu de vous conformer aux lois en vigueur du Gouvernement des Etats-Unis et de la République française sur le contrôle des exportations des biens à double usage et aux autres réglementations applicables et ne pouvez pas exporter ou réexporter la documentation en violation de ces lois ou de toute autre réglementation éventuellement applicable au sein de l'Union Européenne.

Copyright © 2011 CA. Tous droits réservés. Tous les noms et marques déposées, dénominations commerciales, ainsi que tous les logos référencés dans le présent document demeurent la propriété de leurs détenteurs respectifs.

## **Support de CA Agile Vision**

Les types de support suivants sont disponibles pour les clients de Agile Vision :

#### **Support de Agile Vision Team Edition**

CA Technologies met à la disposition de l[a communauté d'utilisateurs CA](https://communities.ca.com/web/agile-vision-global-user-community/welcome) un forum en ligne indépendant vous permettant d'accéder à des informations sur Agile Vision, de poser des questions et de partager vos expériences avec d'autres utilisateurs.

Le support par courriel ou par téléphone n'est pas pris en charge. Nous ne garantissons aucunement que les problèmes signalés sur le forum de la communauté soient suivis par le service de support technique de CA.

Si vous avez des commentaires ou des questions sur la documentation, vous pouvez soumettre vos questions ou vos commentaires sur le forum en ligne de la communauté d'utilisateurs CA.

#### **Support de Agile Vision Enterprise Edition**

Pour plus d'informations sur les produits CA Technologies pour indépendants ou pour petites ou grandes entreprises, visitez la page <http://www.ca.com/worldwide> et profitez de ce qui suit.

- Informations de contact en ligne et par téléphone de nos services de support technique et clientèle
- Informations sur les communautés d'utilisateurs et les forums
- Téléchargement de produits et de documentation
- Politique et instructions relatives au service de support de CA
- Autres ressources utiles pour votre produit

#### **Commentaires**

Pour soumettre vos questions et suggestions sur la documentation, envoyez un message [à techpubs@ca.com.](mailto:techpubs@ca.com)

Pour nous faire parvenir vos commentaires sur la documentation, merci de bien vouloir prendre quelques instants pour remplir notre [enquête,](http://www.ca.com/docs) également disponible sur le site de support technique de CA [: http://ca.com/docs.](http://www.ca.com/docs) Les clients de Agile Vision Enterprise Edition peuvent bénéficier d'une assistance technique complète. Pour plus d'informations, contactez l[e support technique](http://www.ca.com/worldwide)  [de CA.](http://www.ca.com/worldwide)

## Table des matières

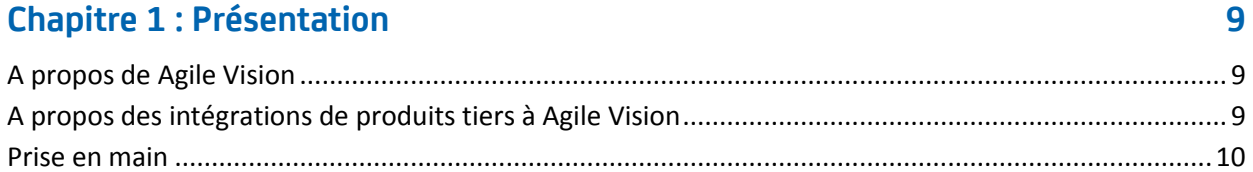

## **Chapitre 2 : Présentation rapide**

## 13

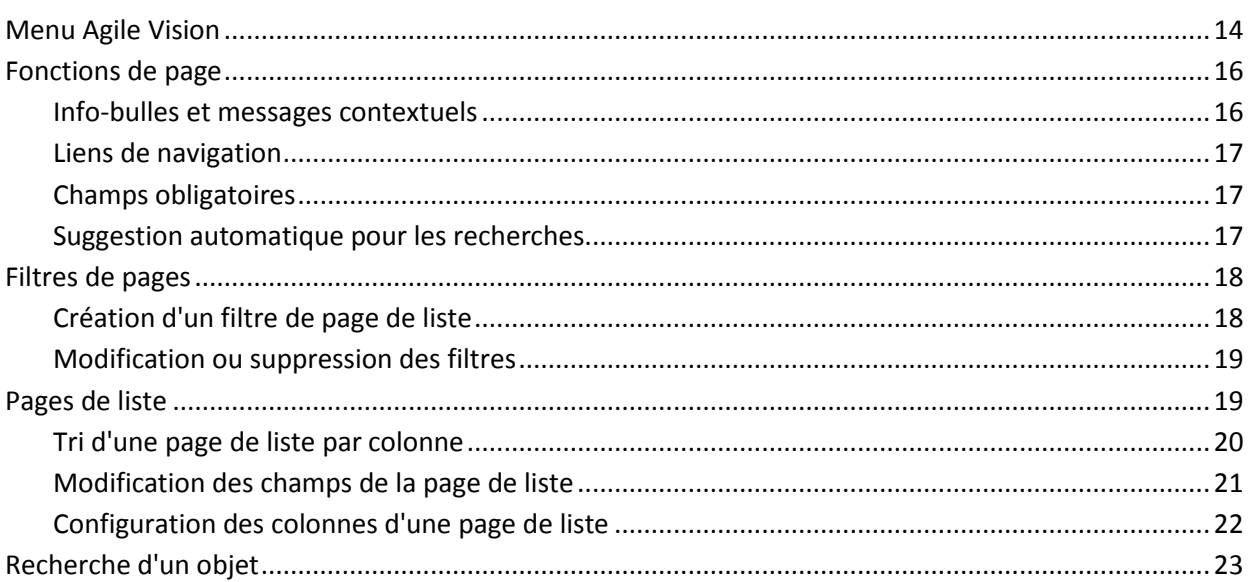

## **Chapitre 3 : Carnet de produit**

## 25

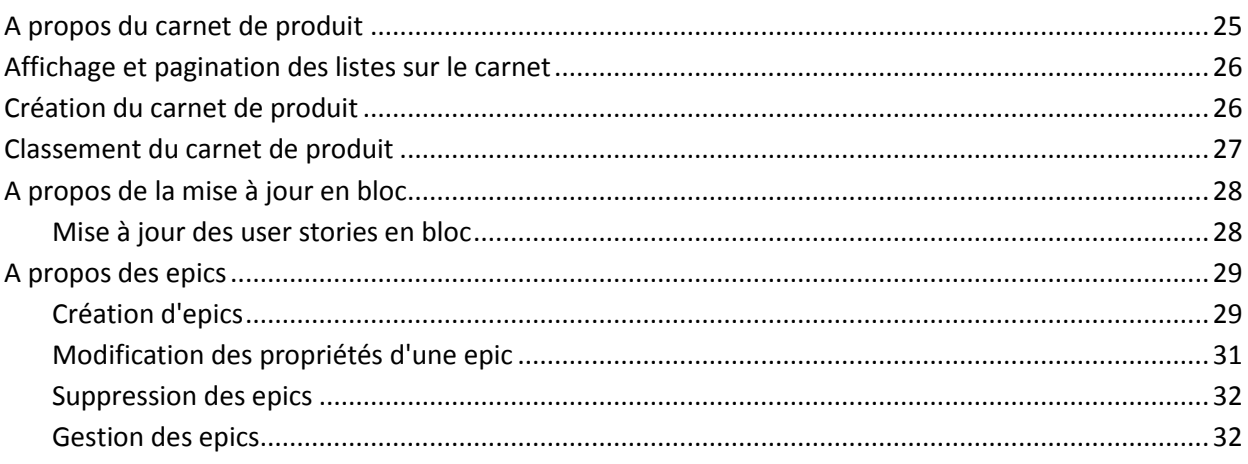

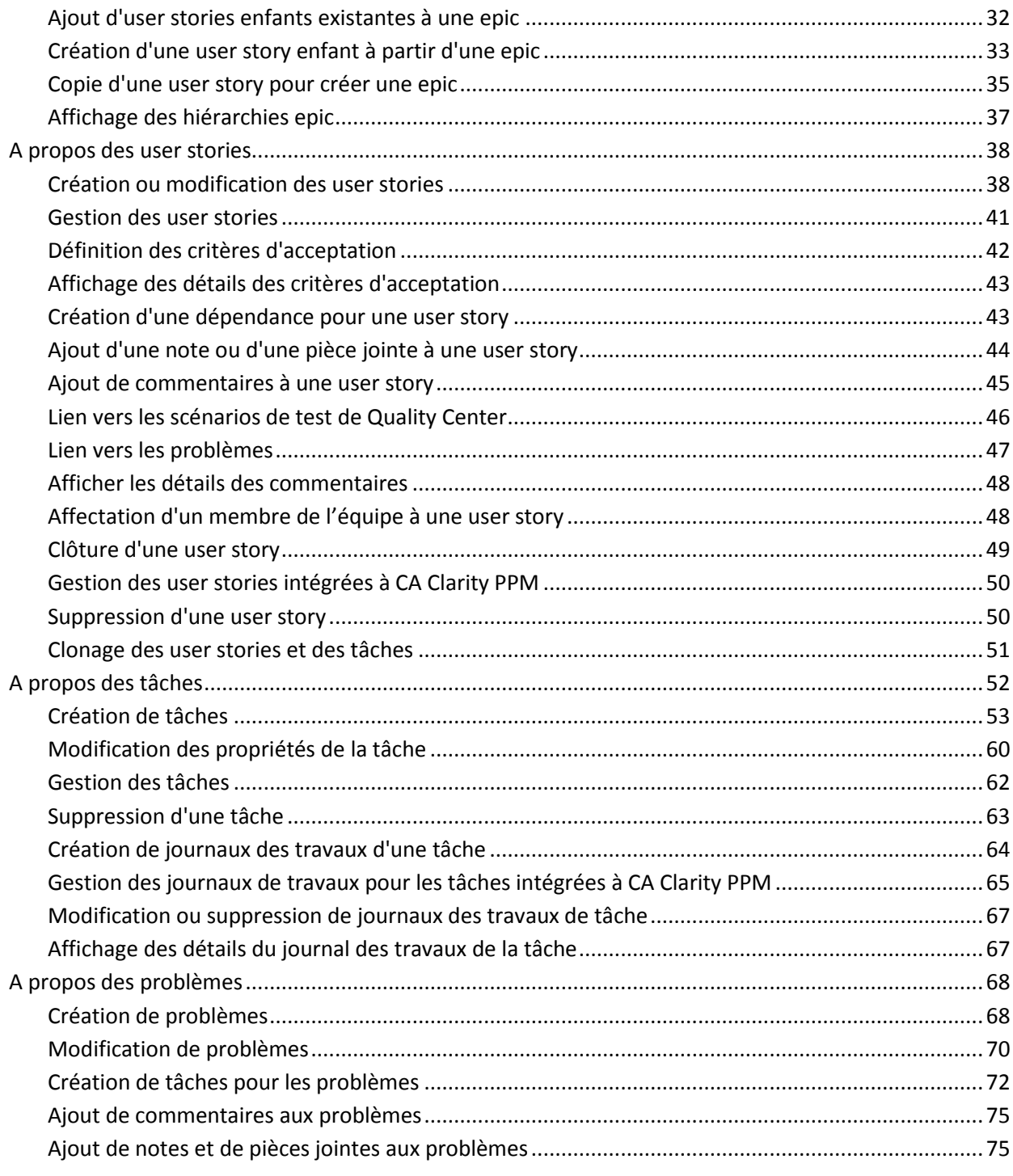

#### **Chapitre 4 : Equipes**  $77$

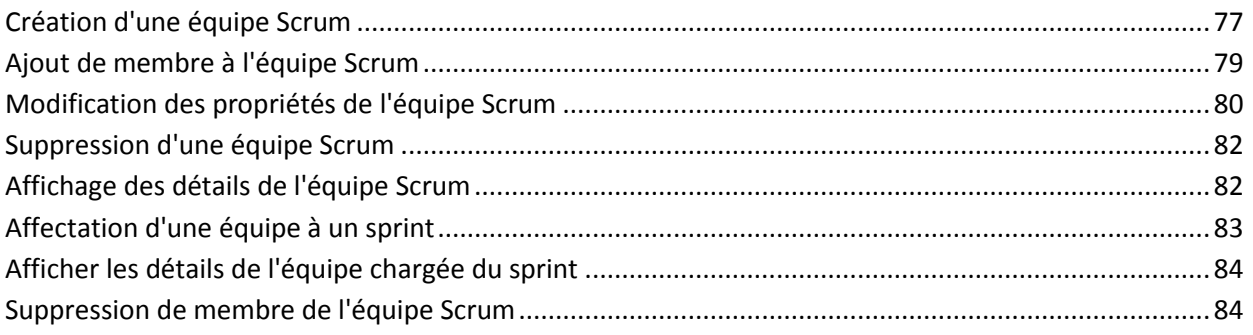

## **Chapitre 5 : Sprints**

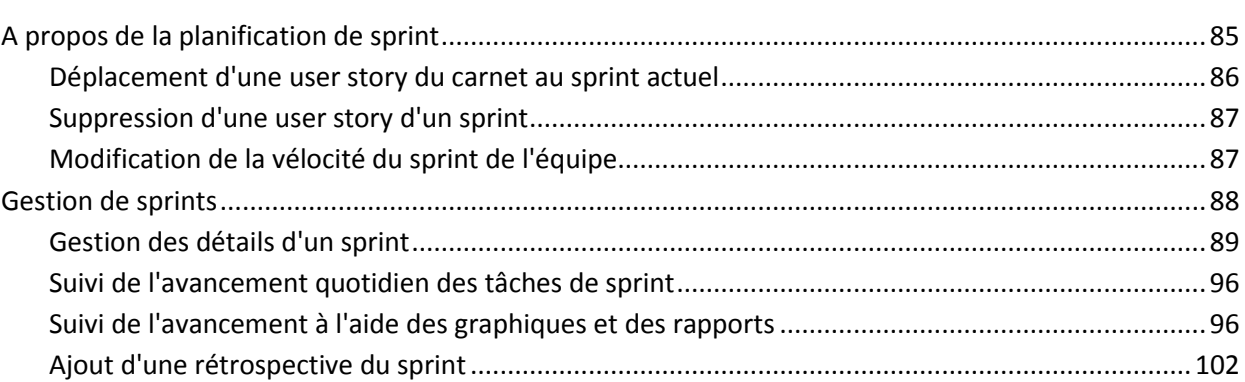

## **Chapitre 6 : Thèmes**

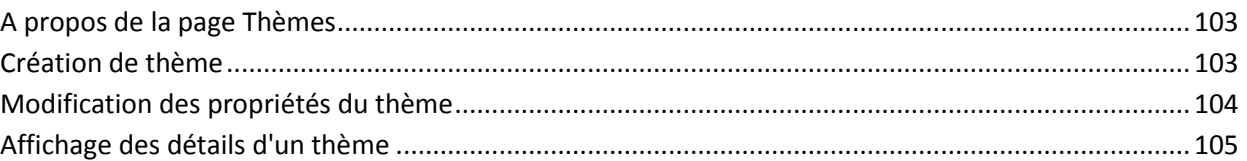

## Chapitre 7 : Utilisation de la discussion instantanée

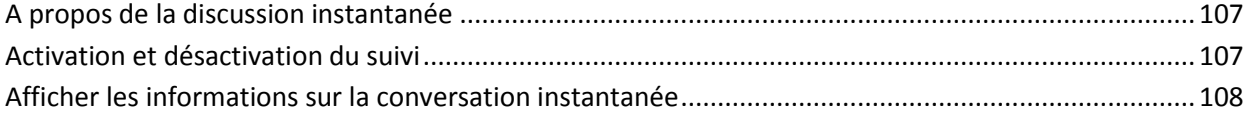

## **Annexe A: Remerciements aux tiers**

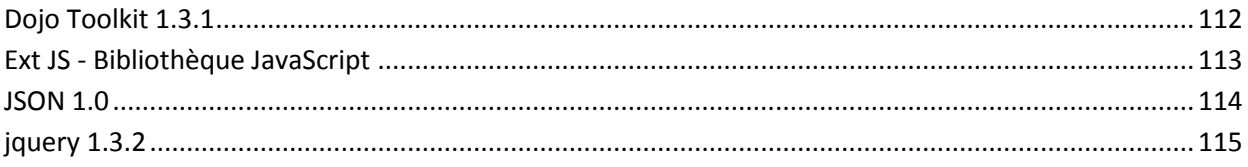

85

### 107

111

## 103

## <span id="page-8-0"></span>**Chapitre 1 : Présentation**

Ce chapitre traite des sujets suivants :

[A propos de Agile Vision](#page-8-1) (page 9) [A propos des intégrations de produits tiers à Agile Vision](#page-8-2) (page 9) [Prise en main](#page-9-0) (page 10)

## <span id="page-8-1"></span>**A propos de Agile Vision**

Agile Vision permet de gérer des projets basés sur la méthodologie Scrum d'une manière intuitive et simple. Les équipes Agile peuvent planifier des versions de produit en fonction dune date, de la demande et de la capacité. Agile Vision est une application Web, les membres de l'équipe peuvent ainsi participer à la planification de sprints, afficher et mettre à jour leur statut où qu'ils soient.

Agile Vision permet aux équipes de développement Agile d'effectuer aisément les opérations suivantes :

- Créer et surveiller des sprints au moyen d'une approche par tranches en fonction de la demande et de la capacité
- Créer, mettre à jour et décomposer des user stories tout en prenant en charge l'accès basé sur le rôle pour les classer et les affecter aux membres de l'équipe
- Organiser des réunions quotidiennes
- Créer des graphiques de travail accompli
- Calculer la vélocité de l'équipe
- Afficher et gérer le statut du carnet de produit/de tâche

**Remarque :** Ce document suppose que les utilisateurs Agile Vision ont quelques connaissances de la méthodologie Scrum et de la terminologie Agile.

## <span id="page-8-2"></span>**A propos des intégrations de produits tiers à Agile Vision**

Vous pouvez configurer l'intégration de CA Agile Vision avec les produits tiers suivants :

CA Clarity PPM. Créez et gérez les exigences dans un environnement Agile tout en adhérant au processus traditionnel de gouvernance de projet.

- JIRA. Gérez les user stories et les problèmes à partir d'un emplacement unique. Suivez les problèmes dans le carnet et générez des rapports pour chaque user story.
- HP Quality Center (Quality Center). Evaluez la qualité des produits directement à partir de chaque user story.

Pour plus d'informations, consultez le *Manuel d'intégration Agile Vision*.

## <span id="page-9-0"></span>**Prise en main**

Tous les utilisateurs se connectant à Agile Vision sont dirigés vers leur page d'accueil. La page d'accueil contient les éléments suivants :

- Une liste des tâches ouvertes affectées à l'utilisateur.
- Un lien vers le manuel :
	- *Manuel de prise en main de Agile Vision*
	- Page Modification de la user story
	- Le mur virtuel (pour la gestion des tâches)

#### **Liste des tâches affectées**

Les informations suivantes s'affichent pour chaque tâche dans la liste des tâches :

- Produit et version associés
- User story, sprint, équipe associés et utilisateur affecté
- Répartition des heures

Les tâches sont triées alphabétiquement par date de fin de sprint.

Si aucune tâche n'est créée ou affectée, la liste est vide.

Si vous n'êtes pas encore membre d'une équipe de produit, les tâches affectées ne s'affichent pas.

Dans la liste des tâches, vous pouvez effectuer les actions suivantes :

- Cliquer sur le titre de la tâche pour afficher ou modifier les détails de la tâche.
- Cliquer sur le titre de la user story liée à la tâche pour afficher ou modifier les détails de la user story.
- Afficher la liste des tâches pour un produit, une version, un sprint, une équipe ou un destinataire différent.
- Modifier les propriétés incluses dans la tâche, à l'exception des heures restantes qui sont renseignées en fonction des heures travaillées.
- Configurer la table des tâches pour ajouter ou supprimer des colonnes.
- Indiquer si vous souhaitez recevoir des flux de discussion instantanée dans l'objet tâche.
- Afficher les tâches filtrées par plusieurs critères.

#### **Pour commencer**

Pour pouvoir commencer rapidement à utiliser Agile Vision, cliquez sur le lien *Manuel de prise en main de Agile Vision*. Le *Manuel de prise en main* présente la suite des tâches participant à la création et à la gestion d'un produit dans Agile Vision. Le document vous guide pour chaque tâche.

Le *manuel de prise en main* décrit uniquement une méthode même si plusieurs méthodes existent pour effectuer une tâche comme pour créer une user story par exemple. Pour afficher d'autres méthodes, consultez l'aide en ligne.

## <span id="page-12-0"></span>**Chapitre 2 : Présentation rapide**

L'interface utilisateur est organisée de la manière suivante :

- En-tête Contient les informations suivantes :
	- Le titre de la page
	- Le nom de l'utilisateur
	- Les actions globales telles que la Déconnexion, Retour, Aide, **A propos de**, **Configuration** et **Rapports**.

Si vous êtes un utilisateur de Agile Vision, vous pouvez cliquer sur le lien correspondant au nom de l'utilisateur pour naviguer vers la page Détail de l'utilisateur. Sur cette page, vous pouvez afficher et modifier les paramètres de notification du produit et de l'utilisateur, pour les produits auxquels vous êtes affectés.

#### **Configuration**

Permet d'accéder à la page Personal Setup de Salesforce.com. Vos droits d'accès déterminent les tâches que vous pouvez y effectuer. Pour obtenir de l'aide concernant l'utilisation de la page Configuration, ouvrez la page Configuration, puis cliquez sur le lien Aide.

#### **Rapports**

Permet d'accéder à la page de rapports de Salesforce.com. Pour obtenir de l'aide concernant l'utilisation de la page Rapports, ouvrez la page Rapports, puis cliquez sur le lien Aide.

- Navigation La barre de navigation contient les options suivantes :
	- Menus les menus Agile Vision, Administration et Product Vision sont disponibles en fonction de votre licence. Ces menus vous permettent de vous déplacer dans différentes pages pour créer et gérer des produits et des exigences. Passez le curseur sur un nom de menu pour afficher son contenu. Lorsque vous sélectionnez un élément de menu, le chemin d'accès au menu s'affiche.
	- Accueil L'icône Accueil, située à côté du champ de recherche, permet d'accéder à la page d'accueil. Placez le curseur sur l'icône pour afficher les options de navigation vers la page d'accueil ou pour configurer une page d'accueil.
	- Recherche Le champ de recherche permet d'accéder à des objets spécifiques.

Espace de travail : L'espace de travail correspond à la zone en plein écran qui s'affiche sous les menus. En haut de l'espace de travail, vous pouvez voir le chemin de navigation de la page sur laquelle vous vous trouvez actuellement. Vous pouvez également rechercher des objets comme des produits, des problèmes et des user stories à partir de toutes les pages.

L'espace de travail de plusieurs pages telles que la page Carnet, peut être divisé en deux volets. La page Détail du sprint fournit une vue d'ensemble de l'intégralité du sprint sur une seule page.

Vous pouvez naviguer sur la plupart des pages à partir de plusieurs points. Vous pouvez par exemple afficher et modifier les détails des user stories dans les pages Carnet et Carnet de sprint et graphiques. La plupart des pages de Agile Vision vous permettent de configurer et de gérer vos produits plus facilement.

Ce chapitre traite des sujets suivants :

[Menu Agile Vision](#page-13-0) (page 14) [Fonctions de page](#page-15-0) (page 16) [Filtres de pages](#page-17-0) (page 18) [Pages de liste](#page-18-1) (page 19) [Recherche d'un objet](#page-22-0) (page 23)

## <span id="page-13-0"></span>**Menu Agile Vision**

Le menu Agile Vision vous permet d'accéder aux pages de gestion de tous les aspects de vos produits Agile. Vous pouvez effectuer les tâches suivantes :

- Afficher et gérer le carnet de sprint
- Créer et gérer des user stories
- Créer, gérer et affecter des équipes à des user stories
- Créer et gérer des tâches de user story

Le menu Agile Vision regroupe la planification et la gestion des tâches dans les sections suivantes :

#### **Présentation**

Le menu Présentation contient les pages personnelles et les pages de suivi de projet suivantes.

- [Page d'accueil](#page-9-0) (page 10)
- [Tableau de bord](#page-95-2) (page 96)
- Discussion instantanée

#### **Planification**

Pour planifier et gérer vos produits et vos sprints, utilisez les sélections disponibles dans le menu Planification. Vous pouvez afficher les détails des sprints, des user stories et des tâches. Vous pouvez également créer et modifier les user stories et les tâches auxquelles vous participez.

Le menu Planification contient les pages suivantes :

- [Carnet](#page-25-1) (page 26)
- [Epics](#page-28-0) (page 29)
- Hiérarchie des epics
- [Thèmes](#page-102-1) (page 103)

#### **Suivi du sprint**

Pour planifier et gérer vos sprints, utilisez les sélections disponibles dans le menu Suivi du sprint. Vous pouvez afficher les détails des sprints, des user stories et des tâches. Vous pouvez également créer et modifier les user stories et les tâches pour les sprints auxquels vous participez.

Le menu Suivi du sprint contient les pages suivantes :

- [Carnet de sprint et graphiques](#page-89-0) (page 90)
- [Mur virtuel](#page-89-1) (page 90)
- [Informations sur le sprint](#page-88-1) (page 89)
- Flux de discussion instantanée

#### **Ressources**

Utilisez le menu Ressources pour terminer les tâches suivantes :

- Travailler avec des équipes Scrum et des membres d'équipe
- Affecter une équipe à un ou plusieurs sprints
- Définir la vélocité du sprint d'équipe

Ce menu comporte la page suivante :

[Equipes](#page-76-1) (page 77)

## <span id="page-15-0"></span>**Fonctions de page**

Les pages de Agile Vision et de Product Vision incluent de nombreuses fonctionnalités pratiques pour vous aider à configurer et à gérer vos produits plus facilement.

#### <span id="page-15-1"></span>**Info-bulles et messages contextuels**

Des info-bulles s'affichent pour les boutons et les liens des pages de CA Agile Vision et Product Vision. Dans les pages comprenant des liens (soulignés) menant à un produit ou à ses composants, un message contextuel contiendra des informations relatives au composant. Les utilisateurs peuvent rapidement accéder aux informations sans quitter la page originale. Par exemple, sur la page Détail de la user story, le texte du sprint affiche les informations suivantes :

- Nom du sprint
- Dates de début et de fin du sprint
- **Objectifs**
- Risques

Pour obtenir plus d'informations ou pour modifier les propriétés, cliquez sur Afficher ou sur Modifier dans le message contextuel pour accéder aux pages respectives.

#### <span id="page-16-0"></span>**Liens de navigation**

Les utilisateurs peuvent accéder à la plupart des pages à partir de presque toutes les pages de Agile Vision. Sur les pages de liste, les actions comme Modifier ou Afficher s'affichent dans une colonne Action. L'option Modifier vous permet d'accéder à la page de modification du produit ou du composant affichés. L'option Afficher vous permet d'accéder à la page de détail.

Les noms de produit et leurs composants s'affichent sous la forme d'un texte souligné. Ces liens vous permettent d'accéder à leurs pages de détail respectives. Les fiches d'informations rapides qui s'affichent sous la forme de texte contiennent également les boutons d'affichage et de modification.

Sur les pages qui ne sont pas des pages de menu principal, le bouton Retour situé sur l'en-tête vous permet d'accéder à la page précédente.

Vous pouvez accéder à la page d'accueil, ou spécifier une page d'accueil personnalisée à partir de la page de votre choix. L'icône Accueil se trouve à côté du champ Rechercher.

Passez le curseur de la souris sur l'icône pour afficher des options permettant d'effectuer les opérations suivantes :

- Accéder à la page d'accueil
- Définir la page actuelle comme page d'accueil
- Réinitialiser la page d'accueil sur la page d'accueil par défaut.

#### <span id="page-16-1"></span>**Champs obligatoires**

Les champs qui comportent une barre rouge sur la gauche sont des champs obligatoires. Vous ne pouvez pas enregistrer les modifications sur la page sauf si ces champs contiennent des données valides.

#### <span id="page-16-2"></span>**Suggestion automatique pour les recherches**

L'option de suggestion automatique affiche une liste de valeurs qui correspondent aux caractères introduits dans le champ de texte d'un attribut de recherche. Si vous saisissez *Bo* dans un champ de texte de recherche, le système affiche une liste de valeurs suggérées contenant la chaîne *Bo*. Sélectionnez la valeur appropriée dans la liste. L'ajout de lettres supplémentaires à la chaîne affine les suggestions.

## <span id="page-17-0"></span>**Filtres de pages**

Les pages de liste disposent de filtres sous l'en-tête vous permettant de contrôler le contenu à afficher sur la page. Tous les filtres créés pour une page de liste s'affichent dans la liste déroulante de sélection Filtres. Le filtre actuel en cours d'utilisation sur la page de liste s'affiche dans le champ Filtres.

Remarque concernant les filtres :

- Lorsque vous procédez au filtrage, les critères de sélection s'appliquent à la page de liste. Si vous quittez la page de liste et que vous y revenez, la liste est pré-filtrée avec les critères de sélection du filtre.
- Un filtre que vous créez est automatiquement enregistré.
- Vous pouvez modifier et supprimer les filtres que vous avez créés.
- Pour remplacer les critères de filtre de la page de liste et afficher la liste entière, cliquez sur Effacer le filtre.
- Les filtres sont enregistrés sur l'ensemble des sessions par navigateur. Si vous basculez vers un navigateur différent, resélectionnez un filtre à appliquer.

#### <span id="page-17-1"></span>**Création d'un filtre de page de liste**

Vous pouvez créer et enregistrer plusieurs filtres.

#### **Pour créer un filtre de page de liste**

- 1. Ouvrez la page de liste à filtrer.
- 2. Cliquez sur Ajouter/Modifier un filtre.

La fenêtre de filtrage apparaît.

- 3. Sélectionnez l'option Créer un filtre.
- 4. Dans la section Propriétés, entrez le nom dans le champ Nom de filtre.
- 5. Effectuez les sélections de votre choix dans les zones déroulantes en dessous du champ Nom de filtre et affinez les critères de filtrage.

La première liste déroulante vous permet de sélectionner un champ. La deuxième liste vous permet d'entrer un opérande tel que supérieur à ou inférieur à. La troisième liste vous permet de sélectionner une valeur pour les critères. Les opérandes et les valeurs pour les sélections de champ varient en fonction du champ sélectionné dans la première liste déroulante.

- 6. Cliquez sur Ajouter pour définir des critères supplémentaires.
- 7. Lorsque vous avez terminé, cliquez sur Filtrer.

La page de liste est filtrée à l'aide des critères que vous avez définis, et le filtre est enregistré automatiquement.

#### <span id="page-18-0"></span>**Modification ou suppression des filtres**

Vous pouvez modifier le nom d'un filtre et en modifier les critères. Vous pouvez également supprimer un filtre.

#### **Procédez comme suit:**

1. Ouvrez la page de liste pour le filtre que vous voulez modifier et cliquez sur Ajouter/modifier un filtre.

La fenêtre Filtrage s'affiche avec l'option Afficher les filtres existants sélectionnée.

2. Dans le volet gauche, sélectionnez le filtre.

Les propriétés s'affichent dans le volet droit.

3. Modifiez le filtre et cliquez sur Filtre.

Les modifications sont enregistrées et la page de liste est filtrée avec les nouveaux critères.

## <span id="page-18-1"></span>**Pages de liste**

Les sections suivantes décrivent comment utiliser la page de liste et gérer les informations qu'elle contient :

- [Groupement et tri des informations des pages de liste](#page-19-0) (page 20)
- [Modification des champs de la page de liste](#page-20-0) (page 21)
- [Configuration des colonnes d'une page de liste](#page-21-0) (page 22)
- [Création et gestion des filtres de la liste](#page-17-0) (page 18)

**Remarque** : Le regroupement des informations par colonne n'est pas disponible dans la page de liste du carnet (vue standard).

Le paramètre du nombre d'enregistrements à afficher sur une page de liste est conservé par navigateur et par utilisateur. Si vous affichez la même liste dans un navigateur différent, définissez à nouveau cette valeur.

#### <span id="page-19-0"></span>**Tri d'une page de liste par colonne**

Dans les pages où les données sont affichées sous forme de table de liste, vous pouvez trier la table à partir des colonnes.

Pour supprimer un tri de page de liste et revenir au listage d'origine, cliquez sur Annuler le groupement.

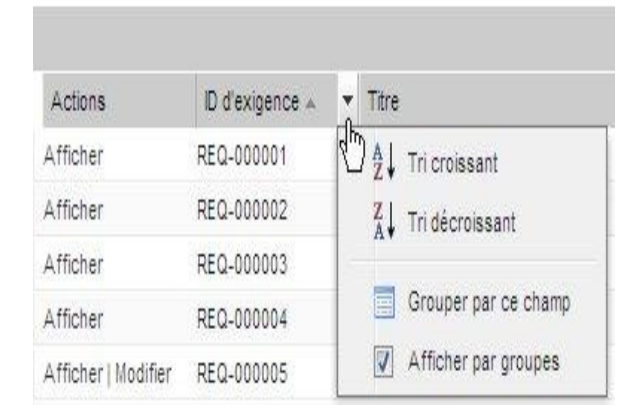

#### **Pour trier une page de liste par colonne**

1. Déplacez le curseur sur un en-tête de la colonne de liste.

- 2. Cliquez sur le bouton du menu de l'en-tête de la colonne de liste et effectuez les opérations suivantes :
	- Sélectionnez Tri croissant ou Tri décroissant pour ordonner les éléments de liste alphabétiquement.
	- Cliquez sur Grouper en fonction de ce champ pour grouper les éléments similaires de la colonne dans la liste.

**Remarqu**e : Si vous triez ou groupez en fonction du champ d'une colonne à valeurs multiples, la fonction de tri effectue le tri en fonction de chaque valeur du champ de la colonne. Par exemple, si vous triez en fonction d'un champ de colonne de produit qui contient plusieurs produits pour une exigence, la fonction de tri effectue le groupement en fonction de chaque produit.

#### <span id="page-20-0"></span>**Modification des champs de la page de liste**

Plusieurs champs de pages de liste peuvent être modifiés directement, sans recourir à la page de détails de l'élément de la liste que vous souhaitez modifier.

Cliquez sur un champ de page de liste pour le modifier. S'il est modifiable, il s'active pour vous permettre d'en modifier les valeurs.

Lorsque vous modifiez la valeur d'un champ, un petit triangle rouge s'affiche dans la gauche supérieure du champ afin d'indiquer la valeur mise à jour. Pour enregistrer les modifications apportées à un champ, cliquez sur Enregistrer dans la partie supérieure de la liste de vues. Pour revenir aux valeurs originales sans devoir enregistrer, cliquez sur Ignorer les modifications.

Les outils de modification et de sélection suivants sont disponibles pour les champs de liste :

- Zones de texte
- Listes déroulantes

#### **Récupération des éléments supprimés**

Si vous supprimez accidentellement un élément dans une page de liste, vous pouvez le récupérer dans la corbeille.

#### **Pour récupérer un élément supprimé**

1. Cliquez sur Configuration.

La page de configuration personnelle apparaît.

- 2. Cliquez sur Accueil et accédez à la corbeille.
- 3. Sélectionnez les éléments souhaités, puis cliquez sur Annuler la suppression.

### <span id="page-21-0"></span>**Configuration des colonnes d'une page de liste**

Vous pouvez sélectionner les colonnes qui s'affichent sur certaines pages de liste. Vous pouvez supprimer les colonnes par défaut et ajouter les colonnes de votre choix. Si vous ajoutez des champs personnalisés (attributs) pour un objet de Agile Vision, les champs personnalisés peuvent être ajoutés aux pages de liste en tant que colonnes.

Par exemple, si vous ajoutez des champs personnalisés pour des versions, les champs personnalisés deviennent disponibles pour la page de liste des versions.

L'ajout de champs personnalisés à une liste est une personnalisation. Les modifications sont conservées uniquement pour l'utilisateur connecté à des sessions.

Vous pouvez configurer les pages de liste par vue. Lors de la configuration, les attributs sont filtrés en fonction du produit sélectionné. Vous pouvez effectuer votre sélection parmi les attributs par défaut et les attributs relatifs au produit.

#### **Pour configurer une page de liste**

1. Ouvrez la page de liste et cliquez sur Configurer.

La fenêtre Configurer l'affichage apparaît.

2. Déplacez la colonne appropriée dans ou hors de la zone de liste Sélectionnée à l'aide des flèches Gauche et Droite.

Organisez également les colonnes sur la page de liste en sélectionnant le champ dans la zone de liste Sélectionnée et à l'aide des flèches Haut et Bas. Vous pouvez également utiliser un glisser-déposer pour déplacer les colonnes entre les zones ou les déplacer vers le haut ou vers le bas à l'intérieur d'une zone.

3. Cliquez sur Enregistrer.

#### **Pour restaurer les valeurs de configuration par défaut pour une page de liste**

1. Ouvrez la page de liste et cliquez sur Configurer.

La fenêtre Configurer l'affichage apparaît.

2. Cliquez sur Restaurer les valeurs par défaut.

## <span id="page-22-0"></span>**Recherche d'un objet**

Selon votre appartenance au produit, vous pouvez rechercher des objets (par exemple, user stories, problèmes, tâches, versions) pour le produit. Un administrateur système peut rechercher des objets dans tous les produits.

**Remarque** : Un léger retard peut apparaître lors de l'indexation d'éléments nouvellement créés pour la recherche. La recherche peut prendre plusieurs minutes avant qu'un nouvel élément soit affiché dans les résultats.

#### **Procédez comme suit:**

1. En haut à droite de votre espace de travail, entrez un mot clé ou un numéro (ID) dans le champ texte. Par exemple, entrez le titre, la description ou l'ID d'un objet.

**Remarque** : Entrez la chaîne de recherche, sans utiliser de caractères génériques avant la chaîne.

Les exemples suivants indiquent des chaînes de recherche correctes et incorrectes :

#### **Chaîne correcte** :

comme utilisateur, I 14923

#### **Chaîne incorrecte** :

\*comme utilisateur, I \*14923

2. Cliquez sur l'icône Loupe.

La page des résultats de la recherche s'affiche. Les champs suivants affichent les informations groupées par ordre alphabétique par type d'objet :

#### **Action**

Définit le type d'action que vous pouvez effectuer sur l'objet (afficher les détails ou modifier).

#### **ID**

Affiche l'ID de l'objet.

#### **Titre**

Affiche le titre de l'objet.

#### **Type**

Affiche le type de l'objet.

#### **Destinataire**

Affiche le destinataire de l'objet.

#### **Date de création**

Affiche la date de création de l'objet.

#### **Date de la mise à jour**

Affiche la date de la dernière mise à jour de l'objet.

Vous pouvez grouper les résultats en fonction de la valeur de l'une des colonnes ; cliquez avec le bouton droit de la souris sur le nom de la colonne et sélectionnez Grouper en fonction de ce champ. Cliquez sur Annuler le groupement pour restaurer l'affichage des résultats par liste alphabétique des objets.

## <span id="page-24-0"></span>**Chapitre 3 : Carnet de produit**

Ce chapitre traite des sujets suivants :

[A propos du carnet de produit](#page-24-1) (page 25) [Affichage et pagination des listes sur le carnet](#page-25-0) (page 26) [Création du carnet de produit](#page-25-1) (page 26) [Classement du carnet de produit](#page-26-0) (page 27) [A propos de la mise à jour en bloc](#page-27-0) (page 28) [A propos des epics](#page-28-0) (page 29) [A propos des user stories](#page-37-0) (page 38) [A propos des tâches](#page-51-0) (page 52) [A propos des problèmes](#page-67-0) (page 68)

## <span id="page-24-1"></span>**A propos du carnet de produit**

La page Carnet affiche le carnet de produit sous forme de liste classée des user stories actuelles et à venir pour un produit.

Vous pouvez l'afficher dans une vue hiérarchique ou standard.

Lors de votre premier accès à la page Carnet, les user stories du premier produit duquel vous êtes membre apparaissent. Pour afficher le carnet pour d'autres produits, sélectionnez un nom dans la liste de produits.

La colonne Type indique s'il s'agit d'un problème ou d'une user story.

Utilisez la page Carnet pour :

- Définir la priorité du carnet de produit par classement des user stories et des problèmes selon la priorité qui leur a été affectée.
- Afficher le panneau du carnet de sprint à droite de l'espace de travail en cliquant sur les flèches vers la droite (lien d'affichage du carnet de sprint). Le carnet de sprint permet de bénéficier d'un affichage graphique de la planification.
- Mettez à jour des user stories en bloc.

L'outil de pagination situé dans la partie supérieure de l'espace de travail permet de passer d'une page à une autre. Il est particulièrement utile lorsque le produit contient plusieurs user stories ou problèmes. Vous pouvez définir le nombre de user stories à afficher sur chaque page.

## <span id="page-25-0"></span>**Affichage et pagination des listes sur le carnet**

Un produit peut comporter des centaines de user stories. Par défaut, Agile Vision affiche 50 user stories à la fois sur la page Carnet. Un outil de pagination localisé en haut de la zone de travail affiche le nombre d'user stories sur la page. L'outil affiche également le nombre total d'user stories pour le produit.

Utilisez le champ Afficher et les flèches de navigation pour contrôler le nombre d'user stories affichées dans la page et pour passer la liste en revue.

- Sélectionnez le nombre maximum d'histoires à afficher dans le champ Afficher. Le nombre minimum est de dix histoires et le maximum est de 250. Ce paramètre est conservé pour la page et pour l'utilisateur.
- Pour naviguer dans les pages précédentes et suivantes, cliquez sur les boutons de navigation dans la partie supérieure de la zone de travail. Une user story sélectionnée s'affiche dans une zone grisée différente.
- Pour sélectionner et utiliser plusieurs user stories, appuyez sur la touche CTRL et, sans la relâcher, sélectionnez les user stories individuellement. Sélectionnez plusieurs user stories pour faire ce qui suit :
	- Faites-les glisser vers la section Sprint du carnet pour les affecter aux sprints. Si une équipe est sélectionnée dans la section Sprint, vous pouvez simultanément affecter les membres de l'équipe aux user stories.
	- Déplacez les user stories vers un nouvel emplacement dans le carnet pour les classer en fonction de vos propres préférences. Lorsque vous créez de nouvelles user stories, elles sont ajoutées dans le bas de la liste et par défaut, elles sont classées comme étant faibles. Vous pouvez les faire glisser plus haut dans la liste et augmenter leur classement.

## <span id="page-25-1"></span>**Création du carnet de produit**

Pour créer le carnet de produit, procédez comme suit :

- [Créez des epics qui contiennent les user stories.](#page-28-1) (page 29)
- [Créez et procédez à la mise à jour des user stories.](#page-37-1) (page 38)
- [Créez des tâches.](#page-52-0) (page 53)
- [Classez le carnet de produit.](#page-26-0) (page 27)
- **[Planifiez un sprint.](#page-84-1)** (page 85)
- [Créez des problèmes pour les produits](#page-67-1) (page 68)

## <span id="page-26-0"></span>**Classement du carnet de produit**

La page Carnet par défaut affiche l'intégralité du carnet pour un produit. Les user stories et les problèmes sont affichés par titre, version, sprint, destinataire, etc. La liste de carnets est classée par ordre d'importance, de la plus élevée à la plus basse.

Pour classer les user stories, modifiez les numéro de classement ou faites les glisser et déposez-les.

**Remarque :** Lorsque vous triez le carnet dans une colonne, le classement est désactivé et la colonne Classer les numéros est masquée. L'ordre de classement est enregistré. Pour réactiver le classement, cliquez sur Activer le classement.

Pour classer le carnet à l'aide en faisant glisser et en déposant les éléments :

#### **Procédez comme suit:**

- 1. Cliquez sur une user story ou sur des problèmes (n'importe où sur une ligne). La couleur de la ligne sélectionnée change et un message confirme que vous avez sélectionné la ligne.
- 2. Faites glisser et déposez la ligne à l'endroit approprié.

Le nouveau classement est enregistré automatiquement.

Pour classer le carnet via la modification des lignes :

#### **Procédez comme suit:**

- 1. Cliquez sur le champ dans le carnet pour une user story ou un problème.
- 2. Entrez le numéro de classement pour la user story ou le problème.
- 3. Appuyez sur la touche Entrée pour terminer la modification.

Le classement est mis à jour immédiatement.

4. Répétez ces étapes pour chaque user story ou problème pour lesquels un nouveau numéro de classement est requis.

## <span id="page-27-0"></span>**A propos de la mise à jour en bloc**

Sur la page Carnet, vous pouvez mettre à jour plusieurs user stories ou problèmes à la fois. La mise à jour en bloc sert à modifier un attribut spécifique dans plusieurs user stories ou problèmes au lieu de mettre à jour chaque élément séparément.

Par exemple, utilisez la mise à jour en bloc pour affecter plusieurs user stories ou problèmes à un sprint ou à une version. Vous pouvez également l'utiliser pour sélectionner un destinataire pour plusieurs user stories ou problèmes à la fois.

Vous pouvez uniquement sélectionner un maximum de 250 user stories ou problèmes à mettre à jour à la fois. Vous pouvez affecter un problème à un maximum de dix versions de correctif et de dix versions affectées lors de la mise à jour en bloc.

Vous pouvez sélectionner ou bien des user stories ou bien des problèmes pour la mise à jour en bloc. Vous ne pouvez pas combiner des user stories et des problèmes.

Si vous ne remplissez pas une valeur d'attribut et si l'option Sélectionner une valeur apparaît, l'attribut n'est pas mis à jour pour les user stories ou les problèmes sélectionnés. Si vous choisissez Non sélectionné(e), l'attribut est remplacé par Non sélectionné(e) pour l'ensemble des user stories ou des problèmes sélectionnés. Avec l'option Non sélectionné(e) pour l'attribut de version, aucune version n'est spécifiée pour toutes les user stories les problèmes dans la mise à jour en bloc.

### <span id="page-27-1"></span>**Mise à jour des user stories en bloc**

Vous pouvez modifier les user stories et les problèmes en bloc.

#### **Procédez comme suit:**

- 1. Sélectionnez Carnet dans le menu Planification d'Agile Vision.
- 2. Dans la liste des produits, sélectionnez le nom du produit pour lequel vous voulez mettre à jour des user stories ou des problèmes.
- 3. Sélectionnez plusieurs user stories ou problèmes en effectuant un clic gauche et en maintenant la touche CTRL enfoncée. Pour sélectionner des user stories consécutives, utilisez la touche MAJ.
- 4. Cliquez avec le bouton droit de la souris sur les user stories ou problèmes mis en surbrillance et sélectionnez Mise à jour en bloc. Vous pouvez également cliquer sur Mise à jour en bloc.

La fenêtre contextuelle Mise à jour en bloc s'affiche.

5. Modifiez les attributs souhaités pour les éléments sélectionnés et enregistrez.

### <span id="page-28-0"></span>**A propos des epics**

Les epics sont utilisées dans le développement Agile en tant que conteneurs parents pour plusieurs user stories enfants couvrant des sprints et des versions d'un produit. La page Epics contient une liste de toutes les epics créées, leur titre, le produit associé et leur statut.

A partir de la page Epics, vous pouvez effectuer les tâches suivantes :

- [Créer des epics](#page-28-1) (page 29)
- [Afficher les détails d'une epic](#page-31-1) (page 32)
- [Modifier les propriétés d'une epic](#page-30-0) (page 31)

#### <span id="page-28-1"></span>**Création d'epics**

Vous devez être membre d'un produit ou un administrateur pour créer une epic.

Vous pouvez créer une epic à partir de la page de liste Epics.

#### **Pour créer une epic :**

- 1. Accédez au menu Agile Vision, puis dans le menu Planification, sélectionnez Carnet.
- 2. Affichez le carnet du produit pour lequel vous voulez créer la story.
- 3. Cliquez sur Vue hiérarchique dans la zone d'en-tête.

Le carnet s'affiche dans la vue hiérarchique.

4. Cliquez sur Nouvelle epic.

La fenêtre contextuelle Nouvelle epic s'affiche.

5. Remplissez les champs suivants :

#### **Titre**

Définit le nom de l'epic.

#### **Destinataire**

Désigne le membre de l'équipe propriétaire de l'epic.

#### **Points**

Ce champ permet de définir le nombre estimé de points nécessaires pour terminer l'epic. Les valeurs des points doivent être des nombres entiers. Les décimales ne sont pas autorisées.

#### **Priorité**

Définit l'importance de l'epic dans le produit.

**Valeurs :** Très élevé(e), élevé(e), Moyen(ne), Faible, Très faible, Non prioritaire

#### **Statut**

Définit le statut d'epic.

**Valeurs :** Prévue(e), En cours, Terminé(e), Clôturé(e)

#### **Equipe**

Identifie l'équipe Scrum affectée à la tâche.

#### **Thème**

Définit le thème dont l'epic fait partie.

#### **Description**

Définit le but de l'epic et fournit des informations complémentaires.

6. Enregistrez vos changements et fermez la fenêtre.

La nouvelle epic est ajoutée à la liste d'epics.

### <span id="page-30-0"></span>**Modification des propriétés d'une epic**

Vous pouvez modifier toutes les propriétés d'une epic, à l'exception du produit.

#### **Pour modifier les propriétés de l'epic :**

1. Sélectionnez l'epic à partir du menu Planification.

La page de liste Epic apparaît.

2. Cliquez sur Modifier à côté de l'epic à modifier.

La page Modification de l'epic apparaît.

3. Modifiez les champs suivants :

#### **Titre**

Définit le nom de l'epic.

#### **Points**

Ce champ permet de définir le nombre estimé de points nécessaires pour terminer l'epic. Les valeurs des points doivent être des nombres entiers. Les décimales ne sont pas autorisées.

#### **Statut**

Définit le statut d'epic.

**Valeurs :** Prévue(e), En cours, Terminé(e), Clôturé(e)

#### **Priorité**

Définit la priorité affectée à l'epic.

#### **Destinataire**

Désigne le membre de l'équipe propriétaire de l'epic.

#### **Produit**

Affiche le nom de produit associé à l'epic.

#### **Equipe**

Identifie l'équipe Scrum affectée à la tâche.

#### **Thème**

Indique le thème associé à l'epic.

#### **Description**

Définit le but de l'epic et fournit des informations complémentaires.

4. Enregistrez les modifications.

#### <span id="page-31-0"></span>**Suppression des epics**

Vous pouvez supprimer une epic si vous êtes membre de son produit, à partir de la page Détail de l'epic. Lorsqu'une epic est supprimée, les user stories enfants ne sont pas supprimées. La suppression d'une epic n'a aucun effet sur les graphiques d'avancement.

Vous pouvez supprimer plusieurs epics à partir de la page de liste Epics en maintenant la touche Ctrl enfoncée et en les sélectionnant. Les epics sélectionnées sont affichées en surbrillance.

#### <span id="page-31-1"></span>**Gestion des epics**

Outre l'affichage des informations générales sur l'epic, la page Détail de l'epic vous permet d'afficher et de gérer toutes les informations qui lui sont associées. A partir de cette page, vous pouvez effectuer les tâches suivantes :

- [Modifier les propriétés d'une epic](#page-30-0) (page 31)
- [Supprimer une epic](#page-31-0) (page 32)
- [Ajouter les user stories enfants existantes](#page-31-2) (page 32)
- [Ajouter de nouvelles user stories enfants](#page-32-0) (page 33)
- Supprimer des user stories enfants

#### <span id="page-31-2"></span>**Ajout d'user stories enfants existantes à une epic**

Vous pouvez ajouter plusieurs user stories à une epic si elles n'ont pas déjà été ajoutées à d'autres epics en tant qu'enfants. Les user stories peuvent comprendre plusieurs sprints et versions, mais doivent appartenir au même produit que l'epic.

Pour annuler l'affectation d'une user story à partir de l'epic, ouvrez l'epic et dans la section User stories, sélectionnez la user story, puis cliquez sur Supprimer le lien.

#### **Pour ajouter une user story à une epic :**

1. Dans le menu Planification, sélectionnez Epics.

La page de liste Epics apparaît.

2. Cliquez sur Afficher à côté de l'epic pour laquelle vous souhaitez ajouter des user stories.

La page Détail de l'epic apparaît.

3. Dans la section User stories, cliquez sur Ajouter une user story enfant.

La page Ajouter une user story enfant s'affiche.

4. Remplissez le champ suivant :

#### **User story**

Définit la user story enfant qui appartient à cette epic.

5. Sélectionnez la user story à ajouter, puis cliquez sur Enregistrer et fermer.

### <span id="page-32-0"></span>**Création d'une user story enfant à partir d'une epic**

Lorsque vous ajoutez une user story à partir d'une epic, ces user stories sont ajoutées à la liste de la page Carnet.

Pour annuler l'affectation d'une user story à partir de l'epic, ouvrez l'epic et dans la section User stories, sélectionnez la user story, puis cliquez sur Supprimer le lien.

#### **Pour créer une user story enfant à partir d'une epic :**

1. Sélectionnez l'epic à partir du menu Planification.

La page de liste Epic apparaît.

2. Cliquez sur Afficher en regard de l'epic à laquelle ajouter des user stories. La page Détail de l'epic apparaît.

3. Dans la section User stories, cliquez sur Nouvelle user story enfant.

La page Nouvelle user story enfant s'affiche.

4. Remplissez les champs suivants :

#### **Titre**

Spécifie le nom de la user story.

#### **Obligatoire :** Oui

**Limite :** 255 caractères

**Exemple :** La plupart des équipes Agile utilisent le format : En tant que \_\_\_, j'ai besoin de \_\_\_ pour que \_\_\_. Par exemple, En tant qu'utilisateur, j'ai besoin d'accéder à la page d'accueil lorsque je me connecte pour que je puisse afficher mes tâches actuelles.

#### **Destinataire**

Désigne le membre de l'équipe propriétaire de la user story.

**Remarque :** Vous pouvez affecter la user story à un utilisateur de Agile Vision qui n'est pas un membre de l'équipe Scrum propriétaire de la user story.

**Exemple :** Un membre d'une autre équipe procède à la vérification du code.

**Valeur par défaut :** Le destinataire de l'epic.

#### **Points**

Ce champ permet de définir le nombre estimé de points nécessaires pour terminer la tâche. Les valeurs des points doivent être des nombres entiers. Les décimales ne sont pas autorisées.

#### **Priorité**

Indique l'importance de la user story dans le produit.

#### **Valeurs :**

- Très élevé(e)
- Elevé(e)
- Moyen(ne)
- **Faible**
- Très faible

**Valeur par défaut :** Moyen(ne)

#### **Statut**

Spécifie le statut de la user story.

#### **Valeurs :**

- Prévu(e)
- En cours
- Terminé(e)
- Clôturé(e)
- **Valeur par défaut :** Prévu(e)

#### **Equipe Scrum**

Identifie l'équipe Scrum affectée au traitement de la user story. La liste des équipes disponibles est limitée aux équipes affectées au sprint.

**Valeur par défaut :** L'équipe Scrum de l'epic.

#### **Thème**

Indique le thème dont fait partie la user story.

**Valeur par défaut :** Le thème de l'epic.

#### **Description**

Définit le but de la user story et fournit des informations complémentaires.

5. Cliquez sur Enregistrer et fermer.

#### <span id="page-34-0"></span>**Copie d'une user story pour créer une epic**

Vous pouvez créer une epic à partir d'une user story en copiant les informations de la user story dans l'epic. Les valeurs de la user story deviennent les valeurs par défaut de l'epic. Vous pouvez modifier toutes les valeurs de l'epic à l'exception du produit.

La user story devient par défaut l'enfant de cette nouvelle epic. Si la user story est déjà l'enfant d'une autre epic, cette association est annulée et la user story est associée à la nouvelle epic. Vous pouvez supprimer la user story de l'epic si nécessaire.

#### **Pour copier une user story dans une epic :**

1. Ouvrez la user story à copier dans une epic de la page Carnet.

La page Détail de la user story apparaît.

2. Cliquez sur Copier dans l'epic.

La page Modification de l'epic apparaît.

3. Modifiez les champs suivants et cliquez sur Enregistrer :

#### **Titre**

Définit le nom de l'epic.

#### **Points**

Ce champ permet de définir le nombre estimé de points nécessaires pour terminer l'epic. Les valeurs des points doivent être des nombres entiers. Les décimales ne sont pas autorisées.

#### **Statut**

Définit le statut d'epic.

**Valeurs :** Prévue(e), En cours, Terminé(e), Clôturé(e)

#### **Priorité**

Définit l'importance de l'epic dans le produit.

**Valeurs :** Très élevé(e), élevé(e), Moyen(ne), Faible, Très faible, Non prioritaire

#### **Destinataire**

Désigne le membre de l'équipe propriétaire de l'epic.

#### **Produit**

Affiche le produit associé à l'epic.

#### **Equipe**

Identifie l'équipe Scrum affectée à la tâche.

#### **Thème**

Définit le thème dont l'epic fait partie.

#### **Description**

Définit la description de l'epic.
## **Affichage des hiérarchies epic**

La page Hiérarchie des epics affiche les epics ainsi que les user stories et les tâches liées à l'epic.

Cliquez sur Hiérarchie des epics dans le menu Planification pour afficher le carnet sous la forme d'une hiérarchie. Elle indique les éléments suivants pour le produit sélectionné :

- Les epics (au premier niveau)
- Les user stories (au niveau suivant)
- Les tâches (au dernier niveau)

Le niveau supérieur inclut les informations suivantes concernant toutes les epics et toutes les user stories :

- ID et titre
- Priorité
- Points
- **Destinataire**
- Type (epic ou user story)
- Statut

A partir de cette vue, vous pouvez effectuer les tâches suivantes :

- Affichage des détails d'une epic, d'une user story ou d'une tâche au moyen d'un clic sur le lien de titre.
- Création d'epics ainsi que de user stories et de tâches via un clic avec le bouton droit sur une epic.
- Extension des epics afin d'afficher les user stories associées ainsi que le sprint et la version qui leur sont affectés.
- Extension des user stories afin d'afficher les tâches associées ainsi que le statut, l'équipe, les heures estimées et restantes correspondantes.
- Modification des epics, des user stories et des tâches.

# **A propos des user stories**

Une user story décrit une fonction ou une fonctionnalité que l'équipe s'engage à livrer. Vous pouvez créer une user story à partir de la page d'accueil de Agile Vision, de la page Carnet, de la vue Hiérarchie, de la page Carnet de sprint et graphiques ou Détail du thème.

Une fois que la user story a été créée, le champ Produit n'est plus modifiable. Vous ne pouvez pas associer la user story à un produit différent, mais vous pouvez modifier toutes ses autres propriétés. Pour modifier une user story à partir de la page Carnet, cliquez sur Modifier en face de la user story à modifier.

Une fois qu'un produit a été associé à une version principale, vous pouvez affecter la version principale à une user story.

## **Création ou modification des user stories**

Vous pouvez créer une user story pour décrire des tâches pour un sprint. Créez la user story à partir de la page de planification du carnet.

#### **Procédez comme suit:**

- 1. Accédez au menu Agile Vision, puis dans le menu Planification, sélectionnez Carnet.
- 2. Affichez le carnet du produit pour lequel vous voulez créer la story.
- 3. Cliquez sur Ajouter une user story.

La page Modification de la user story apparaît.

4. Remplissez ou modifiez les champs suivants :

#### **Titre**

Spécifie le nom de la user story.

#### **Obligatoire :** Oui

**Limite :** 255 caractères

**Exemple :** La plupart des équipes Agile utilisent le format : En tant que Loup j'ai besoin de Loup pour que Loup Par exemple, En tant qu'utilisateur, j'ai besoin d'accéder à la page d'accueil lorsque je me connecte pour que je puisse afficher mes tâches actuelles.

#### **Statut**

Spécifie le statut de la user story.

#### **Valeurs :**

- Prévu(e)
- En cours
- Terminé(e)
- Clôturé(e)
- **Valeur par défaut :** Prévu(e)

#### **Priorité**

Indique l'importance de la user story dans le produit.

#### **Valeurs :**

- Très élevé(e)
- Elevé(e)
- Moyen(ne)
- Faible
- Très faible

**Valeur par défaut :** Moyen(ne)

#### **Points de story**

Ce champ permet de définir le nombre estimé de points nécessaires pour terminer la tâche. Les valeurs des points doivent être des nombres entiers. Les décimales ne sont pas autorisées.

#### **Destinataire**

Désigne le membre de l'équipe propriétaire de la user story.

**Remarque :** Vous pouvez affecter la user story à un utilisateur de Agile Vision qui n'est pas un membre de l'équipe Scrum propriétaire de la user story.

**Exemple :** Un membre d'une autre équipe procède à la vérification du code.

#### **Epic**

Permet de définir cette user story comme enfant d'une epic existante. Vous pouvez déplacer une user story d'une epic à une autre à partir de la page de modification de la user story.

#### **Description**

Définit le but de la user story et fournit des informations complémentaires.

5. Dans la section Détails du produit, remplissez ou modifiez les champs suivants :

#### **Produit**

Spécifie le nom unique du produit.

### **Version**

Spécifie la version à associer à la user story.

### **Sprint**

Sprint dans lequel la user story est terminée.

#### **Thème**

Indique le thème dont fait partie la user story. La user story est répertoriée sur les pages de détail de tous les thèmes sélectionnés.

### **Equipe**

Identifie l'équipe Scrum affectée au traitement de la user story. La liste des équipes disponibles est limitée aux équipes affectées au sprint.

#### **Par défaut :** Aucune

#### **Version principale**

Définit la version principale à laquelle la user story est associée. Vous pouvez affecter la user story à une version principale uniquement si le produit est associé à une version principale. Si la version du produit est associée à une version principale, alors la user story est automatiquement affectée à cette version principale.

Si vous sélectionnez une version de produit qui est associée à une version principale, le champ de la version principale dans la user story est écrasé. Si la user story a, à l'origine, été affectée à une autre version principale, elle est maintenant affectée à la même version principale que la version de produit.

6. Cliquez sur Enregistrer.

La page Détail de la user story apparaît. Cette page vous permet d'afficher et de gérer toutes les informations relatives à la user story et de créer des tâches en tant que sous-éléments de cette story.

## **Gestion des user stories**

La page Détail de la user story affiche des informations générales concernant une user story. A partir de cette page, vous pouvez afficher et gérer toutes les informations liées à une user story :

- tâches
- dépendances
- commentaires
- problèmes
- scénarios de test

A partir de la page Détail de la user story, vous pouvez effectuer les tâches suivantes :

- Modification des propriétés d'une user story
- [Ajout de pièces jointes](#page-43-0) (page 44)
- [Définition de critères d'acceptation](#page-41-0) (page 42)
- [Création d'une dépendance pour une autre user story](#page-42-0) (page 43)
- [Ajout de commentaires](#page-44-0) (page 45)
- [Clonage de user story](#page-50-0) (page 51)
- [Copie d'une user story dans une epic](#page-34-0) (page 35)
- [Lien vers les problèmes et affichage](#page-46-0) (page 47)
- [Lien vers les scénarios de test Quality Center et affichage](#page-45-0) (page 46)
- Afficher les détails du produit et de la version principale

# <span id="page-41-0"></span>**Définition des critères d'acceptation**

Sur la page Détail de la user story vous pouvez définir les critères d'acceptation utilisés pour déterminer si la user story est terminée. La page Critères d'acceptation permet de définir les conditions préalables pour qu'une user story soit acceptable pour les intervenants et le client.

### **Pour définir des critères d'acceptation :**

- 1. Affichez la page Détail de la user story pour la user story pour laquelle vous voulez créer des critères d'acceptation.
- 2. Dans la section Critères d'acceptation, cliquez sur Nouveau critère d'acceptation.

La page Critères d'acceptation apparaît.

3. Remplissez les champs ci-dessous :

### **Titre**

Spécifie un nom unique pour le critère d'acceptation.

**Limite :** 80 caractères

#### **Statut**

Indique le statut du critère.

### **Valeurs :**

- Nouveau (valeur par défaut)
- Réussi
- Echec
- Reporté(e)

## **Description**

Définit le critère d'acceptation.

**Limite :** 2 000 caractères

- 4. Effectuez l'une des actions suivantes :
	- Cliquez sur Enregistrer pour enregistrer vos critères et retourner à la page Détail de la user story.
	- Cliquez sur Enregistrer et créer pour enregistrer vos critères et en créer des supplémentaires.

## **Affichage des détails des critères d'acceptation**

Outre l'affichage des informations générales sur les critères d'acceptation, la page Critères d'acceptation vous permet de modifier ou de supprimer les critères d'acceptation.

## <span id="page-42-0"></span>**Création d'une dépendance pour une user story**

Dans certains cas, une user story requiert la livraison de la fonction ou de la fonctionnalité d'une autre user story avant de pouvoir être implémentée. Par exemple, une user story fournira l'accès à l'aide en ligne grâce à un bouton Aide dans l'interface utilisateur uniquement lorsque la user story est terminée. Pour indiquer ces conditions préalables, vous pouvez créer des dépendances dans le détail de la user story. La dépendance doit être une user story figurant dans le même produit.

Lorsque vous créez la dépendance d'une user story, le détail de la user story associée à la dépendance met également à jour la section Dépendances. Les membres de l'équipe peuvent afficher les détails de la dépendance, la date de livraison de la fonctionnalité, l'équipe, le destinataire et le statut actuel de la user story. La page Détail de la user story s'ouvre lorsque vous cliquez sur le titre de la user story dépendante.

#### **Pour créer une dépendance pour une user story :**

1. Dans la page Détail de la user story, cliquez sur Nouvelle dépendance de la user story.

La page Modification de la dépendance de la user story apparaît.

2. Remplissez les champs suivants :

#### **Livrable**

Définit la fonction ou la fonctionnalité requise par la user story actuelle.

#### **Obligatoire :** Oui

**Limite :** 255 caractères

## **User story pour le livrable**

Spécifie le titre de la user story dont cette user story dépend. Saisissez les premiers caractères de la user story pour afficher une liste de propositions.

#### **Description**

Définit la raison pour la dépendance et les informations complémentaires sur la dépendance.

#### **Date d'échéance**

Spécifie la date de livraison de la fonction ou de la fonctionnalité dépendantes. Si la user story dépendante est affectée à un sprint, la date d'échéance doit correspondre au premier jour de ce sprint.

#### **Obligatoire :** Oui

**Limite :** 255 caractères

#### **User story dépendante**

Spécifie le titre de la user story dépendante. Ce champ est automatiquement rempli avec le titre de la user story actuelle et ne peut pas être modifié.

3. Cliquez sur Enregistrer.

Le détail de la user story est mis à jour pour refléter les détails de la dépendance.

## <span id="page-43-0"></span>**Ajout d'une note ou d'une pièce jointe à une user story**

Vous pouvez joindre des documents, tels que les documents de planification, les notes ou les diagrammes, à une user story pour que les membres de l'équipe puissent les consulter.

#### **Pour charger un document dans une user story :**

1. Sur la page Carnet de produit, cliquez sur le titre de la user story avec laquelle vous voulez travailler.

La page Détail de la user story apparaît.

2. Dans la section Notes et pièces jointes, cliquez sur Joindre un fichier.

La page Joindre un fichier s'affiche.

3. Parcourez les dossiers et sélectionnez le chemin d'accès ou l'URL du fichier, puis cliquez sur Joindre un fichier.

Un message s'affiche lorsque le fichier a été chargé.

4. Cliquez sur Terminé.

#### **Pour ajouter une note à une user story :**

1. Sur la page Carnet de produit, cliquez sur le titre de la user story avec laquelle vous voulez travailler.

La page Détail de la user story apparaît.

- 2. Dans la section Notes et pièces jointes, cliquez sur Nouvelle note. La page Modification de la note apparaît.
- 3. Indiquez l'objet de la note dans le champ Titre.
- 4. Saisissez le texte de la note dans le champ Corps.
- 5. Cliquez sur Enregistrer.

# <span id="page-44-0"></span>**Ajout de commentaires à une user story**

Si vous êtes membre d'une équipe de produit, vous pouvez ajouter des commentaires à une user story pour que les membres de l'équipe puissent les afficher.

Vous pouvez également utiliser cette procédure pour ajouter des commentaires aux problèmes ou les supprimer.

## **Procédez comme suit:**

1. Dans la page Carnet, cliquez sur le titre de la user story.

La page Détail de la user story apparaît.

2. Dans la section Commentaires, cliquez sur Nouveau commentaire.

La page Modification de commentaire de la user story apparaît.

3. Vérifiez ou remplissez les champs suivants :

#### **ID de story**

Affiche l'ID unique de la user story.

#### **Titre**

Affiche le titre de la user story.

#### **Commentaire**

Permet de définir un commentaire pour la user story.

4. Cliquez sur Enregistrer.

La page Détails d'un commentaire de la user story s'affiche et indique les détails du commentaire que vous avez ajouté.

## <span id="page-45-0"></span>**Lien vers les scénarios de test de Quality Center**

Si l'intégration de Agile Vision à Quality Center est configurée, vous pouvez associer une user story à des scénarios de test Quality Center existants. Le produit associé à la user story doit être mappé vers un projet Quality Center.

Pour plus d'informations, consultez le *Manuel d'administration*.

Si vous supprimez un scénario de test à partir de la page Détail de la user story, le scénario de test n'est pas supprimé dans Agile Vision ni dans Quality Center. Seul le lien entre la user story et le scénario de test est supprimé.

#### **Pour lier une user story à un scénario de test existant :**

1. Sur la page Carnet, cliquez sur le titre de la user story avec laquelle vous voulez travailler.

La page Détail de la user story apparaît.

- 2. Accédez à la section Scénarios de test et cliquez sur Lier au scénario de test. La fenêtre contextuelle Scénarios de test s'affiche.
- 3. Sélectionnez un dossier Quality Center dans lequel afficher les scénarios de test.
- 4. Sélectionnez un ou plusieurs scénarios de test et cliquez sur Enregistrer et fermer.

Les scénarios de test sélectionnés sont répertoriés dans la section Scénarios de test de la page de détails de la user story.

5. Vérifiez les champs suivants pour les scénarios de test liés :

#### **Propriétaire**

Affiche le propriétaire du scénario de test, tel que défini dans le projet Quality Center.

#### **Titre**

Affiche le titre du scénario de test, tel que défini dans le projet Quality Center.

### **Statut**

Affiche le dernier statut du scénario de test provenant de Quality Center (transféré, échoué ou non exécuté).

#### **Commentaires supplémentaires**

Affiche les commentaires sur le scénario de test, tel que définis dans le projet Quality Center. Si un échec du scénario se produit, les étapes ayant échouées sont affichées ici.

#### **Taux de réussite du scénario de test**

Affiche les résultats du scénario de test à partir de Quality Center.

6. Cliquez sur le lien Afficher d'un scénario de test pour vérifier les informations détaillées, telles que les étapes du scénario de test et la description.

## <span id="page-46-0"></span>**Lien vers les problèmes**

Vous pouvez lier une user story à un problème existant dans le produit. Le problème peut être un problème générique créé dans Agile Vision ou un problème intégré importé de JIRA.

#### **Pour lier une user story à un problème existant :**

1. Sur la page Carnet, cliquez sur le titre de la user story avec laquelle vous voulez travailler.

La page Détail de la user story apparaît.

2. Accédez à la section Problèmes et cliquez sur Lier au problème.

La fenêtre contextuelle Lier au problème s'affiche.

- 3. Dans le champ Problème, saisissez les premiers caractères de l'ID ou du titre du problème pour rechercher et sélectionner un problème existant.
- 4. Cliquez sur Enregistrer et fermer.

Les problèmes sélectionnés sont répertoriés dans la section problèmes de la page de détails de la user story.

- 5. Vérifiez les champs suivants pour les problèmes liés :
	- Titre et ID du problème
	- Statut
- Le destinataire
- Sévérité
- Priorité
- 6. Pour vérifier les informations supplémentaires du problème et effectuer l'une des actions suivantes, cliquez sur le lien Afficher :
	- Modifier le problème
	- Supprimer le problème
	- Créer des sous-tâches pour le problème
	- Commenter le problème
	- Ajouter des remarques et attacher des fichiers

## **Afficher les détails des commentaires**

La page Détails du commentaire affiche les informations relatives à un commentaire de la user story, dont :

- Le commentaire et la user story ou le problème associé
- L'heure et la date de l'ajout du commentaire
- Le membre de l'équipe qui a créé le commentaire et qui l'a modifié pour la dernière fois.

Si vous avez créé le commentaire ou si vous êtes administrateur, vous pouvez éditer ou supprimer le commentaire de cette page. Lorsque vous cliquez sur les champs Auteur du commentaire, Crée(e) par et Dernière modification, vous accédez aux pages de détail de l'utilisateur.

## **Affectation d'un membre de l'équipe à une user story**

Un membre de l'équipe affecté à une user story devient son propriétaire. Les membres de l'équipe sont affectés à des user stories à partir de la page Détail de la user story. Les tâches créées pour cette user story sont automatiquement affectées au même membre de l'équipe. Vous pouvez également attribuer l'affectation à un autre membre d'équipe.

Vous pouvez affecter un membre de l'équipe à une user story dans la page Carnet.

#### **Procédez comme suit:**

- 1. Ouvrez le menu Agile Vision, puis dans le menu Planification, sélectionnez Carnet.
- 2. Cliquez sur Modifier pour la user story à modifier.

La page Modification de la user story apparaît.

- 3. Dans le champ Destinataire, entrez le nom du membre d'équipe affecté à la user story. Ou bien, entrez au moins les deux premiers caractères du prénom ou du nom et sélectionnez le membre proposé automatiquement dans la liste.
- 4. Cliquez sur Enregistrer.

Vous pouvez affecter un membre de l'équipe à une user story dans la page Carnet de sprint et graphiques.

#### **Procédez comme suit:**

- 1. Ouvrez le menu Agile Vision et sélectionnez Carnet de sprint et graphiques dans le menu Suivi du sprint.
- 2. Filtrez la vue pour afficher le sprint de la user story à affecter.
- 3. Cliquez sur Modifier pour la user story à modifier.

La page Modification de la user story apparaît.

- 4. Dans le champ Destinataire, entrez le nom du membre d'équipe affecté à la user story. Ou bien, entrez au moins les deux premiers caractères du prénom ou du nom et sélectionnez le membre proposé automatiquement dans la liste.
- 5. Cliquez sur Enregistrer.

## **Clôture d'une user story**

Une user story peut être définie sur le statut Terminé(e) lorsque toutes les tâches associées sont clôturées. Tous les membres de l'équipe associés à une équipe active sur le produit peuvent définir une user story sur Terminé(e). En règle générale, le directeur de produit ou le facilitateur clôture la user story après avoir vérifié que les critères d'acceptation sont remplis.

#### **Pour clôturer une user story :**

- 1. Accédez au menu Agile Vision, puis dans le menu Planification, sélectionnez Carnet.
- 2. Filtrez la vue pour afficher la user story à clôturer.
- 3. Cliquez sur Modifier pour la user story à clôturer.

La page Modification de la user story apparaît.

4. Dans le champ Statut, sélectionnez le statut Clôturé(e) et cliquez sur Enregistrer.

## **Gestion des user stories intégrées à CA Clarity PPM**

La section suivante décrit la procédure à suivre pour gérer des user stories et des tâches intégrées à CA Clarity PPM :

- Pour affecter des user stories à une version, vérifiez si le temps est enregistré sur les tâches pour les user stories. Si le temps est enregistré sur les tâches :
	- Vérifiez que les utilisateurs qui enregistrent du temps sont des ressources du projet CA Clarity PPM associé à la version.
	- Si les utilisateurs ne font pas partie de l'équipe du projet de CA Clarity PPM, ajoutez-les au projet et exécutez le job de synchronisation du projet de Agile Vision.
- Pour affecter des utilisateurs à des user stories et à des tâches, vérifiez que les utilisateurs sont des ressources de l'équipe de projet CA Clarity PPM associée.
- Pour supprimer les destinataires d'une tâche, vérifiez qu'aucun journal des travaux n'existe dans la tâche.

Pour plus d'informations, consultez le *Manuel d'intégration* de Agile Vision.

## **Suppression d'une user story**

Vous pouvez supprimer une user story, si vous êtes un membre d'équipe affecté au produit. Supprimez une user story dans la page Détail de la user story. Lorsqu'une user story est supprimée, ses détails sont également supprimés :

- Les dépendances requises par la user story
- Les critères d'acceptation

■ Les tâches comprises dans la user story

La suppression d'une user story a les effets suivants sur les graphiques de travail accompli :

- Toutes les heures enregistrées pour les tâches appartenant à la user story supprimée le sont également.
- Les références des graphiques de travail accompli sont ajustées en fonction des heures ou des points supprimés. L'ajustement prend effet à partir du jour où la user story est supprimée*.*
- Les lignes indiquant le travail accompli et le travail restant réels indiquent les points ou les heures correspondant à la user story supprimée et ses tâches.

## <span id="page-50-0"></span>**Clonage des user stories et des tâches**

Vous pouvez cloner une user story avec les tâches qui y sont associées pour créer une nouvelle user story.

Les règles suivantes s'appliquent lorsque vous clonez une user story :

- Si la user story d'origine appartient à une epic, la nouvelle user story est créée en tant qu'enfant de la même epic. Vous pouvez modifier cette association après l'opération de clonage.
- Toutes les valeurs de la user story d'origine sont clonées à l'exception du statut et du titre.
- Le statut de la nouvelle user story est défini sur Prévu(e) par défaut.
- Le titre de la nouvelle user story reprend le titre de la user story d'origine avec la mention Clone.
- Si une tâche est clonée, toutes les valeurs de la tâche d'origine sont clonées sauf le statut qui est défini sur Prévu(e) par défaut.
- Les journaux des travaux associés à une tâche ne sont pas clonés.

#### **Pour cloner une user story :**

1. Sur la page Carnet, cliquez sur le titre de la user story avec laquelle vous voulez travailler.

La page Détail de la user story apparaît.

2. Cliquez sur Cloner.

La page Sélectionner des tâches à cloner s'affiche et l'option Toutes les tâches est activée par défaut.

3. Désélectionnez les tâches que vous ne souhaitez pas cloner, puis cliquez sur Enregistrer et continuer.

La page Modification de la user story apparaît.

4. Modifiez les valeurs que vous voulez changer, puis cliquez sur Enregistrer.

# **A propos des tâches**

En règle générale, une user story ou un problème sont composés d'au moins une tâche. Les tâches sont des éléments de travail qu'un ou plusieurs membres de l'équipe effectuent pendant un sprint.

Les tâches apparaissent dans la page Carnet de sprint et graphiques sous leur user story parente et dans la section Tâches de la page Détail de la user story. Les tâches sont également affichées sous la forme de fiche sur le mur virtuel de la page Détail du sprint.

Pour afficher les détails d'une tâche, cliquez dessus.

Lorsque définissez le statut d'une tâche sur Clôturé(e) dans la fenêtre contextuelle de la tâche, Détail de la tâche ou Mur virtuel, le nombre d'heures restantes est mis à zéro pour la tâche.

Vous pouvez également créer des tâches pour des problèmes.

## **Création de tâches**

Vous pouvez créer des tâches à partir des pages suivantes :

- Carnet de produit
- Carnet de sprint et graphiques
- Détail de la user story
- Mur virtuel

Pour créer une tâche dans la page Carnet :

#### **Procédez comme suit:**

- 1. Ouvrez la page Carnet et sélectionnez le produit pour lequel vous voulez créer une tâche.
- 2. Affichez la user story pour laquelle vous souhaitez créer une tâche.
- 3. Accédez à la sous-section Tâches et cliquez sur Nouvelle tâche.

La page Nouvelle tâche s'affiche.

4. Remplissez les champs et enregistrez.

Pour plus d'informations, consultez la procédure Carnet de sprint et graphiques.

Vous pouvez créer une tâche sur la page Carnet de sprint et graphiques.

#### **Procédez comme suit:**

- 1. Dans la section User story de la page Carnet de sprint et graphiques, sélectionnez la user story ou le problème pour lequel vous voulez créer une tâche.
- 2. Cliquez sur Nouvelle tâche.

La fenêtre contextuelle Créer/modifier une tâche s'affiche.

3. Remplissez les champs suivants et cliquez sur Enregistrer et fermer ou sur Enregistrer et créer pour créer une autre tâche pour la user story.

## **Titre de la tâche**

Définit le nom de la tâche.

**Obligatoire :** Oui

#### **Statut**

Indique le statut actuel de la tâche.

#### **Valeurs :**

- Prévu(e)
- En cours
- Clôturé(e)

## **Valeur par défaut :** Prévu(e)

### **Le destinataire**

Spécifie le membre de l'équipe responsable de terminer la tâche.

**Valeur par défaut :** Le destinataire de la user story, s'il est spécifié.

#### **Equipe**

Définit l'équipe affectée à la tâche.

**Valeur par défaut :** Équipe affectée à la user story.

## **Heures estimées**

Indique le nombre estimé d'heures restantes pour terminer la tâche, y compris le nombre d'heures déjà journalisées.

#### **Type**

Définit le type de tâche.

#### **Valeurs :**

- Implémentation
- Assurance qualité
- Doc
- Conception
- Autre

## Par défaut : **Aucune**

#### **Pour créer une tâche à partir de la page Détail de la user story :**

1. Ouvrez la page Détail de la user story, cliquez sur Nouvelle tâche.

La page Modification de la tâche apparaît.

2. Remplissez les champs ci-dessous :

## **Titre**

Définit le nom de la tâche.

**Obligatoire :** Oui

### **Statut**

Indique le statut actuel de la tâche.

#### **Valeurs :**

- Prévu(e)
- En cours
- Terminé(e)
- Clôturé(e)

**Valeur par défaut :** Prévu(e)

#### **Description**

Définit le but de la tâche et fournit des informations complémentaires.

### **Destinataire**

Spécifie le membre de l'équipe responsable de terminer la tâche.

**Valeur par défaut :** Le destinataire de la user story, s'il est spécifié.

#### **Type**

Définit le type de la tâche.

#### **Valeurs :**

- Implémentation
- Assurance qualité
- Doc
- Conception
- Autre

**Par défaut :** Aucune

#### **Heures estimées**

Ce champ permet de définir le nombre estimé d'heures nécessaires pour terminer la tâche. Elles incluent les heures déjà enregistrées pour la tâche.

### **Heures travaillées**

Ce champ affiche toutes les heures enregistrées pour la tâche.

### **Equipe**

Spécifie l'équipe Scrum affectée à la tâche.

**Valeur par défaut :** L'équipe Scrum affectée à la user story, si elle est spécifiée.

- 3. Effectuez l'une des actions suivantes :
	- Pour créer une tâche, cliquez sur Enregistrer.

La page Détail de la tâche s'affiche. Cette page vous permet de modifier les propriétés de la tâche ou de la supprimer.

■ Pour créer la tâche et créer des tâches supplémentaires, cliquez sur Enregistrer et créer.

La tâche est créée et le contenu des champs de la page Modification de la tâche s'efface.

Vous pouvez créer des tâches sur le mur virtuel.

### **Procédez comme suit:**

- 1. Cliquez sur le menu Agile Vision et sélectionnez Mur virtuel dans le menu Suivi du sprint.
- 2. Pour ajouter une tâche à la user story, cliquez sur Nouvelle tâche.

Une nouvelle fiche de tâche est ajoutée à la user story.

3. Cliquez sur le nom de la tâche sur la fiche de tâche.

La page Détail de la tâche s'affiche.

4. Cliquez sur Modifier et complétez les champs suivants :

**Titre**

Définit le nom de la tâche.

**Obligatoire :** Oui

### **Statut**

Indique le statut actuel de la tâche.

#### **Valeurs :**

- Prévu(e)
- En cours
- Terminé(e)
- Clôturé(e)

**Valeur par défaut :** Prévu(e)

## **Description**

Définit le but de la tâche et fournit des informations complémentaires.

## **Le destinataire**

Spécifie le membre de l'équipe responsable de terminer la tâche.

### **Type**

Définit le type de la tâche.

#### **Valeurs :**

- Implémentation
- Assurance qualité
- Doc
- Conception
- Autre

## **Heures estimées**

Ce champ permet de définir le nombre estimé d'heures nécessaires pour terminer la tâche. Ce nombre inclut toutes les heures déjà enregistrées.

## **Heures travaillées**

Ce champ affiche le nombre estimé d'heures déjà enregistrées pour la tâche.

### **Equipe**

Définit le type de la tâche.

## **Valeurs :**

- Implémentation
- Assurance qualité
- Doc
- Conception
- Autre

Vous pouvez créer une tâche sur le mur virtuel.

Cette procédure vous permet d'ajouter rapidement une tâche sans quitter le mur virtuel.

#### **Procédez comme suit:**

- 1. Cliquez sur le menu Navigation et dans le menu Planification, sélectionnez Carnet de sprint et graphiques.
- 2. Affichez les détails du sprint dont la user story fait partie et accédez au mur virtuel.
- 3. Cliquez sur Nouvelle tâche pour la user story à laquelle vous souhaitez ajouter une tâche.

Une nouvelle fiche de tâche est ajoutée à la user story.

4. Double-cliquez sur la fiche de tâche en dessous du nom.

La fiche de tâche réapparaît et ces champs sont modifiables.

Prévu(e)

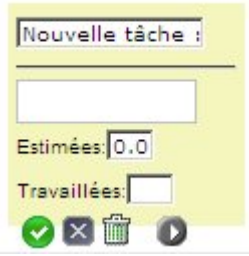

- 5. Remplissez les champs suivants :
	- a. Effacez le contenu du champ supérieur et entrez un titre de tâche.
	- b. Saisissez le nom du membre de l'équipe qui est affecté à la tâche dans le deuxième champ.
	- c. Saisissez le nombre estimé d'heures nécessaires pour terminer la tâche.
	- d. Si la tâche est déjà commencée, entrez le nombre d'heures travaillées. Vous devez être un membre de l'équipe de produit. Les heures travaillées sont ajoutées au journal des travaux de la tâche avec la date de travail et le nom de l'utilisateur.
	- e. Si la tâche est déjà commencée, cliquez sur la flèche vers la droite pour modifier le statut de la tâche de Prévu(e) à En cours.
- 6. Pour enregistrer vos paramètres, cliquez sur le bouton marqué avec une coche.

## <span id="page-59-0"></span>**Modification des propriétés de la tâche**

Vous pouvez modifier les propriétés d'une tâche dans la page Carnet de sprint et graphiques.

#### **Procédez comme suit:**

- 1. Dans la page Carnet de sprint et graphiques, développez la user story parente et cliquez sur Modifier pour la tâche à modifier.
- 2. Remplissez les champs suivants :

#### **Titre**

Définit le nom de la tâche.

**Obligatoire :** Oui

#### **Statut**

Indique le statut actuel de la tâche.

#### **Valeurs :**

- Prévu(e)
- En cours
- Terminé(e)
- Clôturé(e)

**Valeur par défaut :** Prévu(e)

#### **Le destinataire**

Indique le membre de l'équipe affectée à la tâche.

#### **Equipe**

Spécifie l'équipe Scrum affectée à la tâche.

#### **Heures estimées**

Indique le nombre estimé d'heures restantes pour terminer la tâche, y compris le nombre d'heures déjà journalisées pour la tâche.

#### **Type**

Définit le type de la tâche.

#### **Valeurs :**

- Implémentation
- Assurance qualité
- Doc
- Conception
- Autre

## **Par défaut :** Aucune

3. Cliquez sur Enregistrer.

Les propriétés de la tâche sont mises à jour et la page Carnet de sprint et graphiques s'affiche.

## **Pour modifier les propriétés de la tâche à partir de la page Détail de la user story :**

1. Accédez à la page Détail de la user story, cliquez sur Modifier en regard de la tâche à modifier.

La page Modification de la tâche apparaît.

2. Modifiez les champs suivants :

#### **Titre**

Définit le nom de la tâche.

**Obligatoire :** Oui

#### **Statut**

Indique le statut actuel de la tâche.

## **Valeurs :**

- Prévu(e)
- En cours
- Terminé(e)
- Clôturé(e)

**Valeur par défaut :** Prévu(e)

## **Description**

Définit le but de la tâche et fournit des informations complémentaires.

#### **Destinataire**

Spécifie le membre de l'équipe responsable de terminer la tâche.

**Valeur par défaut :** Le destinataire de la user story, s'il est spécifié.

#### **Type**

Définit le type de la tâche.

#### **Valeurs :**

- Implémentation
- Assurance qualité
- Doc
- Conception
- Autre

#### **Heures estimées**

Ce champ permet de définir le nombre estimé d'heures nécessaires pour terminer la tâche. Elles incluent les heures déjà enregistrées pour la tâche.

### **Heures travaillées**

Ce champ affiche le nombre estimé d'heures déjà enregistrées pour la tâche.

#### **Equipe**

Spécifie l'équipe Scrum affectée à la tâche.

**Valeur par défaut :** L'équipe Scrum affectée à la user story, si elle est spécifiée.

3. Cliquez sur Enregistrer.

## **Gestion des tâches**

La page Détail de la tâche permet d'afficher les informations suivantes :

- Le statut actuel de la tâche
- Le membre de l'équipe auquel elle est affectée.
- Les heures estimées avant achèvement
- Nombre original d'heures estimées avant l'achèvement
- Les heures travaillées
- Les heures restantes (calculées)
- La user story à laquelle elle est associée.

Outre l'affichage des détails de la tâche et des ses composants associés, vous pouvez effectuez les opérations suivantes :

- Cliquer sur les liens correspondants au titre de la user story, au nom de destinataire et au nom de l'équipe Scrum pour naviguer vers leurs pages respectives.
- [Modifier les propriétés de la tâche](#page-59-0) (page 60)
- [Supprimer la tâche](#page-62-0) (page 63)
- [Créer des journaux de travaux d'une tâche](#page-63-0) (page 64)

## <span id="page-62-0"></span>**Suppression d'une tâche**

Vous pouvez supprimer une tâche dans la page Détail de la user story ou en accédant à la page Détail de la tâche dans la page Carnet de sprint et graphiques. Lorsqu'une tâche est supprimée, les modifications suivantes ont lieu :

- La tâche est supprimée des pages Carnet de sprint et graphiques, Détail de la user story et Mur virtuel.
- Toutes les heures enregistrées pour la tâche sont supprimées.
- La référence du graphique de travail accompli en heures est mise à jour pour refléter la modification du total des heures estimées pour les tâches.
- La courbe de travail accompli réel indique les heures restantes pour la tâche supprimée.

## <span id="page-63-0"></span>**Création de journaux des travaux d'une tâche**

Utilisez la section Journal des travaux de la tâche dans la page Détail de la tâche pour journaliser les heures quotidiennes travaillées à réaliser une tâche. Vous pouvez journaliser les heures travaillées à réaliser une tâche plusieurs fois par jour. Toutes les heures journalisées sont rassemblées et constituent une entrée unique pour les tâche et l'utilisateur pour ce jour. Un ID est généré automatiquement pour ce journal.

Toutes les heures travaillées sur une tâche enregistrées dans le mur virtuel sont également fusionnées avec une entrée existante, le cas échéant, dans le journal des travaux de la tâche. Aucune nouvelle entrée n'est créée pour les heures enregistrées plusieurs fois au cours de la même journée.

Seuls les membres de l'équipe du produit et les administrateurs ont accès au journal des travaux.

Les éléments suivants sont mis à jour en fonction des heures totales enregistrées quotidiennement dans les journaux des travaux de la tâche :

- Les heures restantes pour la tâche
- Les heures restantes pour le sprint actuel et la date correspondante dans les graphiques de travail accompli.
- Les feuilles de temps dans CA Clarity PPM si la version de Agile Vision est liée à un projet de CA Clarity PPM.

#### **Pour créer un journal des travaux de tâche :**

1. Sur la page Détail de la tâche, cliquez sur Nouveau journal des travaux de la tâche.

La page Modification du journal des travaux apparaît.

2. Remplissez les champs suivants :

#### **Date de travail**

Définit la date à laquelle vous créez le journal des travaux de la tâche. Les dates disponibles dépendent des dates du sprint de la user story parente. Si la user story n'est pas affectée à un sprint, vous devez sélectionner une date qui doit appartenir aux deux dernières semaines, car les sprints des équipes Scrum durent généralement deux semaines.

#### **Destinataire**

Indique le destinataire associé à la tâche.

#### **Heures travaillées**

Définit le nombre d'heures enregistrées pour ce journal des travaux de la tâche. Les heures restantes pour une tâche sont recalculées en fonction des heures travaillées.

#### **Tâche**

Tâche associée au journal des travaux de la tâche.

3. Cliquez sur Enregistrer.

La page Journal des travaux de la tâche - Détail apparaît.

## **Gestion des journaux de travaux pour les tâches intégrées à CA Clarity PPM**

La section suivante décrit la procédure à suivre pour gérer des journaux des travaux pour des tâches qui s'intègrent à CA Clarity PPM :

- Pour journaliser le temps passé à réaliser des tâches à partir du détail de la tâche ou du mur virtuel, vérifiez que vous êtes membre du produit auquel la tâche appartient.
- Pour journaliser le temps passé à réaliser des tâches à partir du détail de la tâche pour d'autres utilisateurs, vérifiez ce qui suit :
	- Vous êtes un administrateur.
	- L'utilisateur pour lequel vous enregistrez du temps est une ressource dans l'équipe de projet CA Clarity PPM.
- Pour supprimer votre journal des travaux d'une tâche, procédez comme indiqué ci-dessous.
	- Si la feuille de temps associée dans CA Clarity PPM est actuellement ouverte, supprimez le journal des travaux dans Agile Vision. Le job de synchronisation des feuilles de temps met automatiquement à jour la feuille de temps de CA Clarity PPM.
	- Si la feuille de temps associée dans CA Clarity PPM a déjà été soumise, supprimez le journal des travaux dans Agile Vision et créez un ajustement de feuille de temps dans CA Clarity PPM.

Pour plus d'informations, reportez-vous au *Manuel de l'utilisateur sur les principes de base de CA Clarity*.

■ Pour autoriser les ressources à enregistrer le temps pour des tâches intégrées dans Agile Vision, ajoutez les ressources en tant que membres de l'équipe au niveau du projet CA Clarity PPM.

**Remarque :** Si vous enregistrez le temps dans Agile Vision, patientez jusqu'à l'exécution du job de synchronisation de la feuille de temps avant de soumettre la feuille de temps dans CA Clarity PPM. Le job met à jour la feuille de temps avec les dernières heures et tâches enregistrées à partir de Agile Vision. Pour planifier ce job afin qu'il s'exécute de préférence le week-end, contactez votre administrateur CA Clarity PPM.

## **Journaux des travaux rendus orphelins**

Si vous supprimez une ressource d'un projet dans CA Clarity PPM avant que les journaux des travaux soient publiés pour cette ressource, les journaux des travaux deviennent orphelins. Il n'existe aucune ressource pour laquelle vous pouvez publier les journaux des travaux correspondants.

Dans une telle situation, le chef de projets est invité par courriel à effectuer l'une des opérations suivantes :

- Supprimez le journal des travaux dans Agile Vision.
- Ajout de la ressource à l'équipe de projet CA Clarity PPM afin qu'il soit possible d'enregistrer du temps.

## <span id="page-66-0"></span>**Modification ou suppression de journaux des travaux de tâche**

Vous pouvez modifier ou supprimer un journal des travaux de la tâche si les conditions suivantes sont remplies :

- Vous êtes un administrateur ou le propriétaire des enregistrements du journal des travaux.
- Si la user story est affectée à un sprint, la date de travail est comprise dans les dates de la version.

Vous pouvez modifier le journal des travaux dans la vue Détail de la tâche.

#### **Procédez comme suit:**

- 1. Ouvrez la page Détail de la tâche dans la user story ou le mur virtuel.
- 2. Cliquez sur une des actions suivantes à côté du journal des travaux de la tâche, sous Journaux des travaux de la tâche :

### **Modifier**

Affiche les propriétés du journal des travaux.

#### **Suppr**

Supprime le journal des travaux de la tâche.

## **Affichage des détails du journal des travaux de la tâche**

La page Journal des travaux de la tâche - Détail permet d'afficher les informations suivantes :

- Les heures travaillées sur la tâche
- Les détails liés au destinataire du journal des travaux de la tâche
- La date du journal des travaux de la tâche
- Le membre de l'équipe qui a créé le journal des travaux et qui l'a modifié pour la dernière fois.

Outre les détails du journal des travaux de la tâche affichés, vous pouvez effectuez les opérations suivantes :

- [Modification d'un journal des travaux de la tâche](#page-66-0) (page 67)
- [Suppression d'un journal des travaux de la tâche](#page-66-0) (page 67)

Vous pouvez cliquer sur les liens Créé(e) par et Dernière modification pour accéder aux pages des détails de l'utilisateur.

# **A propos des problèmes**

Vous pouvez créer des problèmes dans Agile Vision et les lier à partir des user stories.

Si l'intégration de Agile Vision à JIRA est configurée, vous pouvez créer des problèmes dans JIRA et les gérer dans Agile Vision. Les problèmes sont synchronisés entre JIRA et Agile Vision.

Pour plus d'informations, consultez le *Manuel d'intégration de Agile Vision*.

Les points affectés aux problèmes et au temps journalisé sur les tâches associées aux problèmes affectent les graphiques de travail accompli.

Une fois qu'un produit a été associé à une version principale, vous pouvez affecter la version principale à un problème.

## **Création de problèmes**

Vous pouvez créer des problèmes pour les associer à des versions, des sprints et des équipes.

#### **Pour créer un problème :**

- 1. Dans la page Carnet, affichez le produit de Agile Vision pour lequel vous souhaitez créer un problème.
- 2. Cliquez sur Nouveau problème.

La fenêtre contextuelle Nouveau problème s'affiche.

3. Remplissez les champs suivants :

## **Titre**

Définit le titre du problème.

## **Points**

Ce champ permet de définir le nombre estimé de points nécessaires pour terminer le problème. Les valeurs des points doivent être des nombres entiers. Les décimales ne sont pas autorisées.

## **Statut**

Définit le statut du problème.

#### **Priorité**

Spécifie l'importance du problème par rapport au produit.

#### **Sévérité**

Spécifie la sévérité du problème par rapport au produit.

#### **Destinataire**

Définit le destinataire du problème. Le destinataire doit être membre de l'équipe du projet.

#### **Description**

Fournit une description du problème.

#### **Etapes à reproduire**

Définit les étapes à suivre pour reproduire le problème dans Agile Vision.

#### **Résultat prévu**

Définit le résultat prévu par l'utilisateur après avoir suivi les étapes pour reproduire le problème.

#### **Résultat réel**

Définit le résultat réel perçu par l'utilisateur après avoir suivi les étapes pour reproduire le problème.

#### **Solution**

Affiche la solution du problème.

### **Version affectée**

Définit la version affectée par le problème. Les versions disponibles correspondent au produit associé au problème.

#### **Version du correctif**

Définit la version dans laquelle le problème est corrigé. Les versions disponibles correspondent au produit associé au problème.

#### **Sprint**

Définit le sprint dans lequel le problème est corrigé. Les sprints disponibles correspondent à la version du correctif sélectionnée.

#### **Equipe Scrum**

Définit l'équipe affectée au problème. Les équipes Scrum disponibles correspondent au projet associé au problème.

#### **Thème**

Indique les thèmes associés au problème. Si le problème est lié à une user story, le thème est le même que celui affecté à la user story.

#### **Version principale**

Définit la version principale associée au produit. Vous pouvez affecter le problème à une version principale uniquement si le produit est associé à une version principale.

4. Cliquez sur Enregistrer et fermer.

## **Modification de problèmes**

Vous pouvez modifier tous les attributs d'un problème à l'exception du produit auquel il est associé. Vous pouvez supprimer un problème même s'il est synchronisé avec JIRA, La suppression du problème dans Agile Vision entraîne également sa suppression dans JIRA.

Vous pouvez modifier un problème dans la page Carnet ou à partir d'une user story liée au problème.

#### **Procédez comme suit:**

1. Dans la page Carnet, sélectionnez le problème JIRA à modifier et cliquez sur Modifier.

La page Modification du problème apparaît.

2. Modifiez les champs suivants :

### **Titre**

Définit le titre du problème.

#### **Points**

Ce champ permet de définir le nombre estimé de points nécessaires pour terminer le problème. Les valeurs des points doivent être des nombres entiers. Les décimales ne sont pas autorisées.

## **Statut**

Définit le statut du problème.

## **Priorité**

Spécifie l'importance du problème par rapport au produit.

#### **Sévérité**

Spécifie la sévérité du problème par rapport au produit.

#### **Destinataire**

Définit le destinataire du problème. Le destinataire doit être membre de l'équipe du projet.

#### **Description**

Fournit une description du problème.

#### **Etapes à reproduire**

Définit les étapes à suivre pour reproduire le problème dans Agile Vision.

## **Résultat prévu**

Définit le résultat prévu par l'utilisateur après avoir suivi les étapes pour reproduire le problème.

#### **Résultat réel**

Définit le résultat réel perçu par l'utilisateur après avoir suivi les étapes pour reproduire le problème.

#### **Solution**

Affiche la solution du problème.

#### **Version affectée**

Définit la version affectée par le problème. Les versions disponibles correspondent au produit associé au problème.

#### **Version du correctif**

Définit la version dans laquelle le problème est corrigé. Les versions disponibles correspondent au produit associé au problème.

### **Sprint**

Définit le sprint dans lequel le problème est corrigé. Les sprints disponibles correspondent à la version du correctif sélectionnée.

### **Equipe Scrum**

Définit l'équipe affectée au problème. Les équipes Scrum disponibles correspondent au projet associé au problème.

#### **Thème**

Indique les thèmes associés au problème. Si le problème est lié à une user story, le thème est le même que celui affecté à la user story.

3. Cliquez sur Enregistrer.

## **Création de tâches pour les problèmes**

Vous pouvez créer des tâches pour des problèmes dans les pages Carnet, Carnet de sprint et graphiques ou Détail du problème.

## **Création de tâches de problème à partir de la page Carnet**

Créez des tâches à partir du carnet si le problème n'est pas affecté à un sprint ou s'il est lié à une user story qui est affectée à un sprint.

#### **Procédez comme suit:**

1. Ouvrez le problème à partir de la page Carnet.

La page Détail du problème s'affiche.

2. Accédez à la section Tâches et cliquez sur Nouvelle tâche.

La page Modification de la tâche apparaît.

Remplissez les champs suivants :

### **Titre**

Définit le nom de la tâche.

**Obligatoire :** Oui

#### **Statut**

Indique le statut actuel de la tâche.

#### **Valeurs :**

- Prévu(e)
- En cours
- Clôturé(e)

**Valeur par défaut :** Prévu(e)

#### **Destinataire**

Spécifie le membre de l'équipe responsable de terminer la tâche.

**Valeur par défaut :** le destinataire du problème, s'il est spécifié.

### **Equipe**

Définit l'équipe affectée à la tâche.

**Valeur par défaut :** l'équipe affectée à la user story, si elle est spécifiée.
### **Heures estimées**

Indique le nombre estimé d'heures restantes pour terminer la tâche, y compris le nombre d'heures déjà journalisées.

### **Heures travaillées**

Ce champ affiche le nombre estimé d'heures déjà enregistrées pour la tâche.

### **Type**

Définit le type de tâche.

### **Valeurs :**

- Implémentation
- Assurance qualité
- Doc
- Conception
- Autre

**Par défaut :** Aucune

### **Création de tâches de problème à partir de la page Carnet de sprint et graphiques**

Créez des tâches à partir du carnet si le problème est affecté à un sprint ou s'il est lié à une user story qui est affectée à un sprint.

Vous pouvez créer une tâche sur la page Carnet de sprint et graphiques.

### **Procédez comme suit:**

- 1. Dans la section User story de la page Carnet de sprint et graphiques, sélectionnez la user story ou le problème pour lequel vous voulez créer une tâche.
- 2. Cliquez sur Nouvelle tâche.

La fenêtre contextuelle Créer/modifier une tâche s'affiche.

3. Remplissez les champs suivants et cliquez sur Enregistrer et fermer ou sur Enregistrer et créer pour créer une autre tâche pour la user story.

### **Titre de la tâche**

Définit le nom de la tâche.

**Obligatoire :** Oui

### **Statut**

Indique le statut actuel de la tâche.

### **Valeurs :**

- Prévu(e)
- En cours
- Clôturé(e)

### **Valeur par défaut :** Prévu(e)

### **Le destinataire**

Spécifie le membre de l'équipe responsable de terminer la tâche.

**Valeur par défaut :** Le destinataire de la user story, s'il est spécifié.

### **Equipe**

Définit l'équipe affectée à la tâche.

**Valeur par défaut :** Équipe affectée à la user story.

### **Heures estimées**

Indique le nombre estimé d'heures restantes pour terminer la tâche, y compris le nombre d'heures déjà journalisées.

### **Type**

Définit le type de tâche.

### **Valeurs :**

- Implémentation
- Assurance qualité
- Doc
- Conception
- Autre

Par défaut : **Aucune**

### **Ajout de commentaires aux problèmes**

### **Pour ajouter des commentaires à un problème :**

- 1. Ouvrez le problème à partir de la page Carnet de produit. La page Détail du problème s'affiche.
- 2. Accédez à la section Commentaires et cliquez sur Nouveau commentaire. La page Modification des commentaires sur le problème apparaît.
- 3. Entrez vos commentaires sur le problème et cliquez sur Enregistrer. La page de détail des commentaires s'affiche.

### **Ajout de notes et de pièces jointes aux problèmes**

### **Pour ajouter des notes à un problème :**

- 1. Ouvrez le problème à partir de la page Carnet de produit. La page Détail du problème s'affiche.
- 2. Accédez à la section Notes et pièces jointes et cliquez sur Nouvelle note.
	- La page Modification de la note apparaît.
- 3. Remplissez les champs suivants et cliquez sur Enregistrer :

### **Privé**

Indique si la note est privée ou non. Une note privée signifie que seul l'utilisateur ajoutant la note peut l'afficher.

### **Titre**

Définit le titre de la note.

### **Corps**

Définit le message principal pour la note.

# **Chapitre 4 : Equipes**

Ce chapitre traite des sujets suivants :

[A propos de la page Equipes](#page-76-0) (page 77) [Création d'une équipe Scrum](#page-76-1) (page 77) [Ajout de membre à l'équipe Scrum](#page-78-0) (page 79) [Modification des propriétés de l'équipe Scrum](#page-79-0) (page 80) [Suppression d'une équipe Scrum](#page-81-0) (page 82) [Affichage des détails de l'équipe Scrum](#page-81-1) (page 82) [Affectation d'une équipe à un sprint](#page-82-0) (page 83) [Afficher les détails de l'équipe chargée du sprint](#page-83-0) (page 84) [Suppression de membre de l'équipe Scrum](#page-83-1) (page 84)

# <span id="page-76-0"></span>**A propos de la page Equipes**

La page Equipes vous permet de gérer les ressources de l'équipe. Vous pouvez filtrer la page pour afficher les équipes par projets ou pour tous les projets.

A partir de la page Equipes, vous pouvez effectuer les tâches suivantes :

- [Créer une équipe Scrum](#page-76-1) (page 77)
- [Afficher les détails d'une équipe Scrum](#page-81-1) (page 82)
- [Modifier les propriétés de l'équipe Scrum](#page-79-0) (page 80)

# <span id="page-76-1"></span>**Création d'une équipe Scrum**

Une équipe Scrum peut être affectée à un ou plusieurs sprints. Une ou plusieurs équipes Scrum peuvent être affectées à un produit.

### **Pour créer une équipe Scrum :**

1. Accédez au menu Agile Vision et sélectionnez Equipes dans le menu Ressources.

La page Equipes apparaît.

2. Cliquez sur Nouvelle équipe.

La page Nouvelle équipe s'affiche.

3. Remplissez les champs suivants :

### **Nom de l'équipe**

Indique le nom de l'équipe Scrum.

### **Obligatoire :** Oui

**Limite :** 80 caractères

### **Actif(ve)**

Indique si l'équipe est active. Les équipes inactives ne s'affichent pas en tant qu'options dans les filtres de Agile Vision.

### **Valeur par défaut** : Actif(ve)

### **Vélocité prévue**

Définit le total des points de story dont l'équipe Scrum estime avoir besoin pour terminer un sprint. La vélocité s'affiche en tant que capacité de l'équipe dans le carnet de sprint.

Cette valeur devient la vélocité par défaut de l'équipe pour chaque nouveau sprint auquel elle est affectée. Vous pouvez la modifier en modifiant l'équipe du sprint à partir de la page Carnet de sprint et graphiques.

### **Echelle de points de story**

Définit l'échelle de points de story utilisée par l'équipe. Saisissez une liste de nombres séparés par des virgules.

**Valeur par défaut :** La suite de Fibonacci de 1 à 21

### **Produit**

Spécifie le nom unique du produit.

### **Obligatoire :** Oui

### **Heure/Lieu de la réunion Scrum**

Spécifie l'heure et l'emplacement des réunions Scrum quotidiennes.

### **Heures par jour**

Définit le nombre d'heures de base ou standard par jour que tous les membres de l'équipe travaillent pour l'équipe. Cette valeur est utilisée pour calculer le travail accompli et le travail restant.

### **Domaine de l'équipe Scrum**

Spécifie le nom du domaine ou l'URL de l'équipe.

4. Cliquez sur Enregistrer.

Dès qu'une équipe Scrum est créée, elle est automatiquement ajoutée aux nouveaux sprints créés pour le produit auquel l'équipe est affectée. Vous pouvez supprimer l'équipe Scrum des affectations d'équipe par défaut, si vous le souhaitez.

La page Détail de l'équipe apparaît. Cette page vous permet de modifier les informations relatives à l'équipe et d'y ajouter des membres.

## <span id="page-78-0"></span>**Ajout de membre à l'équipe Scrum**

Pour être membre de l'équipe, l'utilisateur doit être un utilisateur de Agile Vision actif. Cette étape est importante et permet de s'assurer que les utilisateurs appropriés participent au produit.

**Important :** Afin de pouvoir participer à un produit, créer et modifier des user stories, des tâches, etc., un utilisateur doit être membre d'au moins une équipe Scrum affectée à ce produit.

#### **Pour ajouter un membre à l'équipe Scrum :**

1. Ouvrez la page Equipe Scrum - Détail, naviguez jusqu'à la section Membres de l'équipe Scrum et cliquez sur Nouveau membre de l'équipe Scrum.

La page Modification de membre de l'équipe Scrum s'affiche.

2. Modifiez les champs suivants :

#### **Nom du membre**

Spécifie l'utilisateur à ajouter à l'équipe Scrum. Les noms d'utilisateur répertoriés dans la liste correspondent aux utilisateurs Salesforce.com qui ont déjà été ajoutés en tant qu'utilisateurs de Agile Vision.

#### **Rôle**

Spécifie le rôle du membre dans l'équipe.

### **Valeurs :**

- Membre
- Facilitateur
- Directeur de produit

#### **Considérations sur le membre de l'équipe**

Spécifie les informations complémentaires sur un membre de l'équipe.

**Limite :** 255 caractères

### **Equipe Scrum**

Spécifie le nom de l'équipe Scrum à laquelle le membre est ajouté.

**Valeur par défaut :** L'équipe Scrum actuelle

### **Obligatoire :** Oui

### **Actif**

Spécifie si le membre de l'équipe est actif.

**Valeur par défaut** : Actif

### **Pourcentage d'allocation**

Spécifie le temps en pourcentage qui sera alloué au membre pour cette équipe ou ce projet. Si aucune valeur n'est spécifiée, le membre de l'équipe n'est pas pris en compte dans les diagrammes d'allocation d'équipe.

**Valeur par défaut :** 100 %

- 3. Effectuez l'une des actions suivantes :
	- Pour ajouter l'utilisateur à une équipe, cliquez sur Enregistrer.

Le membre de l'équipe est ajouté et vous retournez à la page Equipe Scrum - Détail.

■ Pour ajouter l'utilisateur à l'équipe et choisir un autre utilisateur à ajouter, cliquez sur Enregistrer et créer.

La page Modification de membre de l'équipe Scrum s'affiche.

# <span id="page-79-0"></span>**Modification des propriétés de l'équipe Scrum**

Après avoir créé une équipe Scrum vous pouvez modifier ses propriétés.

### **Pour modifier les propriétés d'une équipe Scrum :**

1. Accédez au menu de Agile Vision, puis dans le menu Ressources, sélectionnez Equipes.

La page Equipes apparaît.

2. Pour modifier l'équipe Scrum, cliquez sur Afficher.

La page Détail de l'équipe apparaît.

3. Cliquez sur Modifier.

La page Modification de l'équipe apparaît.

4. Modifiez les champs suivants et cliquez sur Enregistrer :

### **Nom de l'équipe**

Indique le nom de l'équipe Scrum.

### **Obligatoire :** Oui

**Limite :** 80 caractères

### **Actif(ve)**

Indique si l'équipe est active. Les équipes inactives ne s'affichent pas en tant qu'options dans les filtres de Agile Vision.

### **Valeur par défaut** : Actif(ve)

### **Vélocité prévue**

Définit le total des points de story dont l'équipe Scrum estime avoir besoin pour terminer un sprint. La vélocité s'affiche en tant que capacité de l'équipe dans le carnet de sprint.

Cette valeur devient la vélocité par défaut de l'équipe pour chaque nouveau sprint auquel elle est affectée. Vous pouvez la modifier en modifiant l'équipe du sprint à partir de la page Carnet de sprint et graphiques.

### **Echelle de points de story**

Définit l'échelle de points de story utilisée par l'équipe. Saisissez une liste de nombres séparés par des virgules.

**Valeur par défaut :** La suite de Fibonacci de 1 à 21

### **Produit**

Spécifie le nom unique du produit.

### **Obligatoire :** Oui

### **Heure/Lieu de la réunion Scrum**

Spécifie l'heure et l'emplacement des réunions Scrum quotidiennes.

### **Heures par jour**

Définit le nombre d'heures de base ou standard par jour que tous les membres de l'équipe travaillent pour l'équipe. Cette valeur est utilisée pour calculer le travail accompli et le travail restant.

### **Domaine de l'équipe Scrum**

Spécifie le nom du domaine ou l'URL de l'équipe.

# <span id="page-81-0"></span>**Suppression d'une équipe Scrum**

Un utilisateur Agile Vision disposant des droits de superutilisateur peut supprimer une équipe Scrum. Lorsqu'une équipe Scrum est supprimée, les modifications suivantes ont lieu :

- Les membres sont supprimés de l'équipe
- L'affectation de toutes les user stories ouvertes aux membres de l'équipe est annulée.
- Les éléments de produit ne peuvent plus être affectés à l'équipe.
- L'équipe ne peut pas être sélectionnée dans le filtre pour les graphiques de vélocité et de travail accompli
- Si un membre de l'équipe est affecté uniquement à l'équipe supprimée, il ne peut plus participer au produit qui devient accessible en lecture seule.

Le travail effectué par les membres de l'équipe avant de la supprimer peut encore être affiché dans les graphiques lorsque l'option Toutes les équipes est sélectionnée. Les pages de détail des user stories et des tâches terminées sont encore consultables.

# <span id="page-81-1"></span>**Affichage des détails de l'équipe Scrum**

La page Equipe Scrum - Détail affiche les informations relatives à l'équipe, dont les membres de l'équipe. Les membres de l'équipe peuvent commencer à participer à un produit à partir de la page Equipe Scrum - Détail. Dans cette page, vous pouvez effectuer les tâches suivantes :

- [Modifier les propriétés de l'équipe](#page-79-0) (page 80)
- [Ajouter, modifier et supprimer des membres de l'équipe Scrum](#page-78-0) (page 79)
- [Définir les couleurs du mur virtuel](#page-91-0) (page 92)

# <span id="page-82-0"></span>**Affectation d'une équipe à un sprint**

**Remarque :** Cette procédure affecte une équipe Scrum existante. Elle n'en créée aucune.

### **Procédez comme suit:**

- 1. Ouvrez le menu Agile Vision et sélectionnez Informations sur le sprint dans le menu Suivi du sprint.
- 2. Filtrez la vue pour afficher le sprint que vous souhaitez affecter à l'équipe.
- 3. Dans la section Equipes chargées du sprint, cliquez sur Nouvelle équipe chargée du sprint.

La page Modification de l'équipe chargée du sprint apparaît.

4. Remplissez les champs suivants et cliquez sur Enregistrer :

### **Equipe**

Le nom de l'équipe Scrum que vous voulez affecter.

### **Vélocité prévue**

Définit le total des points de story dont l'équipe Scrum estime avoir besoin pour terminer un sprint. La vélocité s'affiche en tant que capacité de l'équipe dans le carnet de sprint.

La vélocité prévue ne modifie pas les nombres généraux de l'équipe. Vous pouvez accepter la valeur spécifiée sur la page des propriétés de l'équipe Scrum ou la remplacer pour le sprint en indiquant une nouvelle valeur. La nouvelle valeur correspond à la vélocité par défaut de l'équipe pour chaque nouveau sprint auquel elle est affectée.

### **Sprint**

Indique le nom du sprint. Une info-bulle affiche le nom du sprint, ses dates de début et de fin, ses objectifs, ses risques et sa version associée.

### **Heures par jour**

Définit le nombre d'heures de base ou standard par jour que tous les membres de l'équipe travaillent pour l'équipe. Cette valeur est utilisée pour calculer le travail accompli et le travail restant.

Elle ne modifie pas les nombres généraux de l'équipe. Vous pouvez accepter la valeur des heures par jour spécifiée sur la page des propriétés de l'équipe Scrum ou indiquer une nouvelle valeur pour le sprint.

# <span id="page-83-0"></span>**Afficher les détails de l'équipe chargée du sprint**

La page Détail de l'équipe chargée du sprint affiche des informations concernant l'équipe affectée au sprint, y compris le nom de l'équipe, les heures par jour et la vélocité. Dans cette page, vous pouvez effectuer les tâches suivantes :

- Afficher les détails du sprint en cliquant sur le lien du sprint
- Modifier les détails de l'équipe
- Afficher les détails pour le dernier utilisateur qui a créé ou modifié l'équipe chargée du sprint

# <span id="page-83-1"></span>**Suppression de membre de l'équipe Scrum**

Un utilisateur Agile Vision membre du même produit peut supprimer un membre de l'équipe Scrumau moyen de la page Détail de l'équipe Scrum. Dès qu'un membre de l'équipe est supprimé, les modifications suivantes se produisent :

- Le membre de l'équipe ne s'affiche dans aucune liste filtrée par l'équipe Scrum de laquelle il a été supprimé.
- Pour les graphiques de travail accompli basé sur les destinataires, les calculs des références et de de travail accompli réel sont ajustés pour refléter la suppression du membre de l'équipe. Les calculs de travail accompli de l'équipe sont conservés.
- L'affectation de toute user story ou tâche au membre de l'équipe est annulée. Les user stories et les tâches clôturées ne sont pas concernées.
- Le membre de l'équipe ne peut pas modifier ou gérer les user stories et les tâches qui sont affectées à l'équipe Scrum dont il a été supprimé.

# **Chapitre 5 : Sprints**

Ce chapitre traite des sujets suivants :

[A propos de la planification de sprint](#page-84-0) (page 85) [Gestion de sprints](#page-87-0) (page 88)

# <span id="page-84-0"></span>**A propos de la planification de sprint**

Les équipes utilisent la section Sprint stories de la page Carnet pour planifier les sprints suivants. Cliquez sur les doubles flèches vers la gauche pour ouvrir le panneau du carnet de sprint et afficher les sprints. Cliquez sur les doubles flèches vers la droite pour fermer le panneau et masquer les sprints. Vous pouvez filtrer les sprint stories par version, sprint et équipe.

Le filtre que vous avez paramétré devient l'affichage par défaut lors des visites suivantes sur la page. Il est conservé jusqu'à ce que vous le modifiiez. Les versions disponibles sont celles qui sont associées au produit actuel dans le carnet.

Les sprint stories comportent trois sections.

- La section Stories permet d'afficher les user stories affectées à un sprint. Pour afficher les tâches requises pour les terminer, développez les user stories. Par défaut, les user stories y sont répertoriées en fonction de leur points de story, par ordre décroissant.
- La section Vélocité permet d'afficher un graphique à barres de la vélocité de l'équipe. La capacité correspond au nombre maximum de points de story que l'équipe peut suivre pour le sprint. Elle s'affiche sous la forme d'une barre verte. La capacité est issue de la valeur de la vélocité définie dans les propriétés de l'équipe Scrum. La barre Prévu(e) représente le nombre de points de story que l'équipe maintiendra lors de l'exécution du sprint. Cette barre est mise à jour automatiquement en fonction des user stories ajoutées ou supprimées du sprint. Si les points de story prévus dépassent la capacité de l'équipe, la barre Prévu(e) devient rouge. Le graphique de vélocité permet à l'équipe de voir rapidement si leur capacité est atteinte.

**Remarque :** Le graphique de vitesse s'affiche uniquement lorsque vous filtrez le Carnet de sprint par équipe.

Lorsqu'une équipe Scrum planifie la charge de travail pour un sprint, en règle générale, elle effectue les tâches suivantes :

- Affichage des détails d'un sprint
- Modification des propriétés du sprint
- [Classement du carnet de produit](#page-26-0) (page 27)
- Ajout de user [stories au sprint](#page-85-0) (page 86)
- [Création de tâches pour la user story](#page-52-0) (page 53)
- [Définition ou affinement des critères d'acceptation des user stories](#page-41-0) (page 42)
- [Création de dépendances pour la user story](#page-42-0) (page 43)
- [Affectation de membres de l'équipe aux user stories non affectées](#page-47-0) (page 48)

### <span id="page-85-0"></span>**Déplacement d'une user story du carnet au sprint actuel**

La page Carnet simplifie la planification du sprint, car elle vous permet de faire glisser des user stories du carnet de produit et de les déposer dans un sprint.

#### **Pour déplacer une user story du carnet de produit au sprint actuel :**

- 1. Dans la page de Carnet, sélectionnez le nom du produit dans le champ Produit.
- 2. Cliquez sur le lien Afficher les sprints (doubles flèches vers la gauche) pour ouvrir le panneau du carnet de sprint et afficher les sprints. Vous pouvez filtrer la vue pour afficher le carnet pour le sprint que vous voulez utiliser.
- 3. Sélectionnez la version, le sprint et l'équipe pour la planification. Sélectionnez une version et le sprint. Vous pouvez afficher une équipe ou toutes les équipes participant au sprint. Si vous sélectionnez une équipe, vous pouvez afficher son graphique de vélocité. Si vous affichez toutes les équipes, le graphique de vélocité ne s'affiche pas.
- 4. Cliquez sur une user story dans le carnet du produit, faites-la glisser et déposez-la dans Sprint Stories.

La user story est ajoutée à la liste Sprint Stories. Le graphique de vélocité d'équipe est mis à jour. Le sprint est mis à jour dans le carnet du produit et les détails de la user story. La user story apparaît également dans la page Carnet de sprint et graphiques.

**Remarque :** Une user story sans points de story n'est pas prise en compte dans la capacité du sprint.

### **Suppression d'une user story d'un sprint**

Vous pouvez supprimer une user story d'un sprint actuel ou futur et le renvoyer dans carnet de produit. Vous pouvez alors l'affecter à un autre sprint.

#### **Procédez comme suit:**

1. Dans le menu Planification d'Agile Vision, ouvrez la page Carnet.

La page Carnet s'affiche.

- 2. Sélectionnez le produit sur lequel vous voulez travailler au moyen de l'outil de filtre.
- 3. Affichez le panneau Sprint Stories et sélectionnez le sprint qui contient la user story que vous voulez supprimer.
- 4. Sélectionnez la user story et cliquez sur Supprimer du sprint.

La user story est supprimée du sprint actuel.

- La user story disparaît de la section Sprint Stories et de la page Carnet de sprint et graphiques.
- Les informations sur le sprint disparaissent de la user story dans le carnet du produit.

### **Modification de la vélocité du sprint de l'équipe**

La vélocité estimée d'une équipe peut varier en fonction des sprints. Lorsque vous planifiez la charge de travail pour un sprint, vous pouvez mettre à jour la vélocité de l'équipe dans la page Informations sur le sprint. Les modifications sont immédiatement appliquées dans la section Carnet de sprint dans la page Carnet.

#### **Procédez comme suit:**

- 1. Dans le menu Agile Vision, cliquez sur Informations sur le sprint.
- 2. Filtrez la vue par produit et le sprint pour lesquels vous voulez appliquer la modification.

3. Cliquez sur Modifier pour l'équipe du sprint à modifier.

La page Modification de l'équipe chargée du sprint apparaît.

4. Modifiez les champs suivants et cliquez sur Enregistrer :

#### **Vélocité prévue**

Définit le total des points de story dont l'équipe Scrum estime avoir besoin pour terminer un sprint. La vélocité s'affiche en tant que capacité de l'équipe dans le carnet de sprint.

La vélocité prévue ne modifie pas les nombres généraux de l'équipe. Vous pouvez accepter la valeur spécifiée sur la page des propriétés de l'équipe Scrum ou la remplacer pour le sprint en indiquant une nouvelle valeur. La nouvelle valeur correspond à la vélocité par défaut de l'équipe pour chaque nouveau sprint auquel elle est affectée.

#### **Heures par jour**

Définit le nombre d'heures de base ou standard par jour que tous les membres de l'équipe travaillent pour l'équipe. Cette valeur est utilisée pour les calculs de travail accompli.

Elle ne modifie pas les nombres généraux de l'équipe. Vous pouvez accepter la valeur des heures par jour spécifiée sur la page des propriétés de l'équipe Scrum ou indiquer une nouvelle valeur pour le sprint.

## <span id="page-87-0"></span>**Gestion de sprints**

La réunion Scrum quotidienne permet d'informer l'équipe des derniers travaux effectués par chaque membre et des problèmes qui peuvent avoir un impact sur l'achèvement des tâches. Les user stories et les tâches peuvent être réévaluées et leur portée modifiée.

Au cours du sprint, l'équipe utilise les pages Suivi du sprint pour gérer le statut des tâches et des user stories qui leurs sont affectées. L'équipe peut :

- Spécifier des détails sur le sprint dans la page Informations sur le sprint, tels que les dates de début et de fin, les objectifs et les risques, les mesures d'heure, les remarques rétrospectives et les informations système Cette page répertorie également les équipes affectées au sprint et leur vélocité.
- Mettre à jour des user stories dans la page Carnet de sprint et graphiques et suivre la progression de l'équipe grâce aux graphiques de travail accompli et d'allocation.
- Mettre à jour le statut des tâche dans la page Mur virtuel pour fournir le statut des tâches
- Les gestionnaires et les directeurs de produit peuvent suivre la progression de sprint à partir de la page Carnet de sprint et graphiques.
- Lorsque le sprint prend fin, l'équipe procède en règle générale à une démonstration des fonctionnalités définies à son commencement. Elle peut ensuite effectuer une rétrospective pour discuter des problèmes survenus au cours du sprint et des propositions d'amélioration. Les commentaires de la rétrospective sont ajoutés aux informations du sprint.

### **Gestion des détails d'un sprint**

La page Suivi du sprint vous permet d'afficher et de gérer tous les aspects du sprint.

- [Afficher et modifier les informations du sprint](#page-88-0) (page 89)
- [Gérer des user stories et afficher des graphiques](#page-89-0) (page 90)
- [Travailler sur le mur virtuel](#page-89-1) (page 90)
- [Surveiller l'activité du sprint à travers les flux de discussion instantanée](#page-94-0) (page 95)

### <span id="page-88-0"></span>**Informations sur le sprint**

La page Détail du sprint affiche toutes les informations relatives au sprint dont les informations générales, les objectifs et les risques, les mesures relatives au sprint, les commentaires rétrospectifs, les user stories et les équipes qui y sont affectées. Vous pouvez filtrer la vue par produit, par sprint et par équipe. Ce filtre est utilisé en tant que vue par défaut lors des visites suivantes sur la page

A partir de cette page, vous pouvez effectuer les actions suivantes :

- Modification des propriétés du sprint
- Supprimer le sprint
- [Afficher les détails de l'équipe chargée du sprint](#page-81-1) (page 82)
- [Modifier les propriétés de l'équipe chargée du sprint](#page-79-0) (page 80)

### <span id="page-89-0"></span>**Carnet de sprint et graphiques**

La page Carnet de sprint et graphiques fournit une vue complète permettant de gérer un sprint et contenant des informations récapitulatives et détaillées pour le sprint et les user stories et problèmes associés. En haut de la page, vous trouverez un récapitulatif avec le nom du sprint, les dates de début et de fin, ainsi que le total d'heures et de points restants.

**Remarque :** Les valeurs récapitulatives indiquent le nombre de points et d'heures pour les user stories affichées dans la page actuelle. Pour afficher le total pour l'intégralité du sprint, vérifiez que la valeur du champ Afficher, qui spécifie le nombre maximum de lignes, est supérieur au nombre d'user stories dans le sprint (maximum : 250).

Développez les user stories et les problèmes pour afficher les tâches associées. Pour afficher les détails d'une tâche, cliquez sur son titre.

Outre les user stories et les tâches, vous pouvez afficher les graphiques suivants :

- Travail accompli et restant pour le sprint
- Travail accompli et restant sous forme de points
- Allocation des membres de l'équipe

La page Carnet de sprint et graphiques permet d'effectuer les tâches suivantes :

- [Affichage des graphiques](#page-97-0) (page 98)
- Affichage ou modification des détails d'une user story, d'un problème ou d'une tâche
- Modification des user stories, des problèmes ou des tâches en ligne
- Création de nouvelles tâches pour les user stories ou les problèmes
- [Gestion des user stories intégrées à CA Clarity PPM](#page-49-0) (page 50)
- Configuration de la liste des user stories, des problèmes et des tâches

### <span id="page-89-1"></span>**Mur virtuel**

En règle générale, lorsque les membres de l'équipe planifie et gère un sprint, ils organisent des fiches représentant les user stories et les tâches. Les fiches sont épinglées à un mur ou à un tableau et déplacées manuellement lorsque le statut ou les détails sont mis à jour. Le mur virtuel vous permet de gérer vos tâches graphiquement sur le même principe. Les membres de l'équipe peuvent afficher toutes les user stories et les tâches affectées au sprint.

Les tâches sont classées par user story et par statut. Chaque tâche est représentée sous la forme d'une fiche où figurent le nom de la tâche, la personne affectée à la tâche et les heures restantes allouées à la tâche.

Le statut de la tâche est représenté en fonction de l'emplacement de la fiche de la gauche à la droite de la page ; les statuts qui s'y trouvent sont les suivants :

- Prévu(e)
- En cours
- Clôturé(e)

La couleur de la fiche par défaut est verte, mais chaque équipe peut associer un code à une couleur pour les fiches de tâche en les mappant à partir de la page Equipe - Détail.

Les membres de l'équipe peuvent gérer des tâches sur le mur virtuel de la façon suivante :

- [Configuration des couleurs du mur virtuel](#page-91-0) (page 92)
- [Modification des détails de la tâche](#page-92-0) (page 93)
- [Création de nouvelles tâches](#page-52-0) (page 53)
- [Mise à jour du statut de la tâche](#page-90-0) (page 91)

### <span id="page-90-0"></span>**Mise à jour du statut des tâches sur le mur virtuel**

Le mur virtuel vous permet d'y glisser et d'y déposer les tâches pour mettre à jour leur statut.

Le déplacement d'une tâche vers un nouveau statut en modifie uniquement le statut. Pour mettre à jour les heures travaillées afin qu'elles soient reflétées correctement dans la courbe d'avancement, vous devez modifier la tâche. Toutefois, lorsque vous faites glisser une tâche vers un statut Clôturé, toutes les heures restantes pour la tâche sont mises à zéro automatiquement.

### **Pour mettre à jour le statut de la tâche :**

Effectuez l'une des actions suivantes :

- Faites glisser la fiche de tâche et déposez-la dans la colonne de statut appropriée (par exemple, de En cours vers Clotûré(e)).
- Double-cliquez sur la fiche de tâche et utilisez les boutons situés en bas du formulaire pour déplacer la fiche dans la colonne de statut appropriée.

■ Cliquez sur le titre de la tâche dans la partie supérieure de la fiche et modifiez le champ Statut dans la page Modification de la tâche.

Le statut de la tâche est mis à jour immédiatement et les calculs de l'avancement et l'allocation de l'équipe le sont également.

### <span id="page-91-0"></span>**Définition des couleurs du mur virtuel**

Lorsque les tâches s'affichent sur le mur virtuel, elles sont de couleur verte. Vous pouvez associé un code couleur aux fiches de la tâche sur le mur virtuel en fonction du statut de la tâche, de son type ou de son destinataire. Vous pouvez uniquement mapper des couleurs pour un ensemble de critères. Le mappage de couleur est propre à l'équipe et il peut être défini sur la page Modification de l'équipe.

#### **Pour définir les couleurs de tâche sur le mur virtuel :**

- 1. Accédez au menu Agile Vision et sélectionnez Equipes dans le menu Ressources.
- 2. Cliquez sur Modifier pour l'équipe souhaitée.

La page Modification de l'équipe apparaît.

3. Dans la section Couleurs du mur virtuel, sélectionnez un critère de couleur : Statut, Type ou Destinataire.

Les valeurs et les échantillons de couleur actuels s'affichent pour votre sélection. Par exemple, pour Statut, un échantillon de couleur s'affiche pour chaque état de la tâche (Prévu(e), En cours, Clôturé(e)).

4. Choisissez de nouvelles couleurs pour vos valeurs et cliquez sur Enregistrer.

**Remarque :** Pour afficher vos nouveaux paramètres de couleur sur le mur virtuel, veillez à paramétrer le filtre de l'équipe de façon à ce que l'équipe pour laquelle vous avez défini les couleurs s'affiche.

### <span id="page-92-0"></span>**Modification d'une tâche sur le mur virtuel**

Vous pouvez modifier les détails de la tâche sur le mur virtuel si vous êtes un membre de l'équipe associée au produit. C'est une façon conviviale de mettre à jour les détails de la tâche tout en gérant son statut.

Si vous n'êtes pas un membre de l'équipe associée au produit, vous pouvez uniquement afficher le mur virtuel.

### **Pour modifier une tâche en place sur le mur virtuel :**

1. Double-cliquez sur le corps de la fiche de tâche à modifier.

La fiche de tâche s'affiche et ces champs sont modifiables.

- 2. Remplissez les champs suivants :
	- a. Effacez le contenu du champ supérieur et entrez un titre de tâche.
	- b. Saisissez le nom du membre de l'équipe qui est affecté à la tâche dans le deuxième champ.
	- c. Saisissez le nombre estimé d'heures nécessaires pour terminer la tâche.
	- d. Saisissez le nombre d'heures travaillées.
	- e. Pour déplacer la tâche sur un nouveau statut, cliquez sur les flèches gauche ou droite.
- 3. Pour enregistrer vos options, cliquez sur le bouton marqué avec une coche.

### **Pour modifier une tâche sur le mur virtuel :**

1. Cliquez sur le corps de la fiche de tâche à modifier.

La page Tâche - Détails apparaît.

2. Cliquez sur Modifier.

La page Modification de la tâche apparaît.

3. Modifiez les champs suivants et cliquez sur Enregistrer :

### **Titre**

Définit le nom de la tâche.

**Obligatoire :** Oui

#### **Statut**

Indique le statut actuel de la tâche.

### **Valeurs :**

- Prévu(e)
- En cours
- Terminé(e)
- Clôturé(e)

**Valeur par défaut :** Prévu(e)

### **Description**

Définit le but de la tâche et fournit des informations complémentaires.

### **Destinataire**

Spécifie le membre de l'équipe responsable de terminer la tâche.

### **Type**

Définit le type de la tâche.

### **Valeurs :**

- Implémentation
- Assurance qualité
- Doc
- Conception
- Autre

### **Heures estimées**

Ce champ permet de définir le nombre estimé d'heures nécessaires pour terminer la tâche.

### **Heures travaillées**

Ce champ permet de définir le nombre d'heures travaillées pour la tâche.

### **Equipe**

Spécifie l'équipe Scrum affectée à la tâche.

### <span id="page-94-0"></span>**Activité du sprint à travers les flux de conversation instantanée**

Vous pouvez voir les mises à jour de sprint à partir de la conversation instantanée sur la page Flux de discussion instantanée. Par exemple, vous pouvez consulter les détails comme la date et l'heure de création du sprint ou bien la personne qui l'a créé. Vous pouvez également commenter la mise à jour ou y joindre un fichier ou un lien.

### **Modification du statut de la user story**

Au cours des différentes phases, de la planification à la fin d'une user story, vous pouvez mettre à jour son statut sur la page Modification de la user story.

### **Pour modifier le statut de la user story :**

- 1. Ouvrez le menu Agile Vision. Dans le menu Suivi du sprint, sélectionnez Carnet de sprint et graphiques.
- 2. Filtrez la vue pour afficher le sprint comprenant la user story avec laquelle vous voulez travailler.
- 3. Cliquez sur Modifier pour la user story à mettre à jour.
- 4. Dans le champ Statut, sélectionnez le nouveau statut et cliquez sur Enregistrer.

### **Affichage des dépendances d'une user story**

Vous pouvez afficher les dépendances requises par une user story et celles qui en dépendent. Sur la page Détail de la user story, le nom de la dépendance est un lien vous permettant d'accéder à la page Détail de la dépendance de la user story. Cette page permet d'afficher le titre de la dépendance, la user story pour laquelle le livrable est requis, la date d'échéance, la user story dépendante et une description de la dépendance.

A partir de la page Détail de la user story, vous pouvez effectuer les tâches suivantes :

- Modifier la dépendance
- Afficher les détails de la user story pour laquelle le livrable est requis

### **Suivi de l'avancement quotidien des tâches de sprint**

Les membres de l'équipe, les directeurs de produit et les responsables peuvent surveiller les tâches du sprint et suivre l'avancement des membres de l'équipe :

- En affichant et en mettant à jour les commentaires et les notes sur les pages Détail du sprint et Détail de la user story
- En affichant les graphiques et les rapports de progression du sprint dans les pages Tableau de bord et Carnet de sprint et graphiques
- En discutant du statut des tâches lors de la réunion quotidienne
- En utilisant le mur virtuel pour mettre à jour l'avancement des tâches

### **Suivi de l'avancement à l'aide des graphiques et des rapports**

### **Affichage de graphiques sur la page Tableau de bord**

La page Tableau de bord contient quatre graphiques configurables : Chaque graphique peut être filtré pour créer un graphique spécifique à un produit, en permettant aux utilisateurs de créer une vue personnalisée. Par exemple, un utilisateur peut créer les graphiques suivants :

- Un graphique de travail accompli en heures pour la version 1 du produit A pour une équipe
- Un graphique de travail accompli en points pour le sprint 2 du produit B pour toutes les équipes
- Un graphique de vélocité pour une équipe pour le produit C
- Un graphique de travail accompli en heures pour le produit C pour une équipe

Les utilisateurs peuvent sélectionner les types de graphiques suivants :

### **Travail accompli en heures**

Graphique de travail accompli en heures qui compare les heures réelles passées par l'équipe sur des user stories par rapport au travail accompli prévu pour le sprint. Il contient également une ligne indiquant le travail accompli par rapport aux nombres d'heures écoulées.

L'axe des abscisses affiche les jours du sprint. Tous les jours, y compris les week-ends, sont considérés comme des journées de travail valides. L'axe des ordonnées affiche les heures de tâche du sprint. Les heures réelles restantes sont affichées sous la forme d'une ligne verte. Le travail accompli prévu ou la référence sont affichés en rouge. La ligne indiquant le travail restant s'affiche en bleu et le nombre d'heures original estimés pour l'achèvement du travail apparaît en jaune. Chaque point sur les lignes est un point de données représentant un jour dans le sprint. Le texte des points de données d'heures restants affiche le jour du sprint et l'effort restant. Le texte sur les points de données de la référence affiche le jour du sprint et l'effort restant prévu.

### **Travail accompli en points**

Un graphique de travail accompli en points qui compare les points de story restants que les équipes ont terminé par rapport au travail accompli prévu. Comme pour le travail accompli du sprint, la ligne de travail accompli réel est verte et la référence est rouge.

Chaque point de données sur la ligne de travail accompli réel représente un jour dans le sprint. Le travail accompli quotidien en points reflète les points restants pour le jour et pour tout nouveau calcul de point si, par exemple, des user stories sont ajoutées ou supprimées ou si des modifications sont effectuées dans les points de la user story. L'info-bulle sur la ligne de travail accompli réel affiche le jour du sprint et le nombre de points restants pour le sprint.

### **Vélocité**

Un graphique de vélocité qui représente la capacité en points de story de l'équipe pour le sprint et le numéro de points prévus. L'axe des abscisses représente tous les sprints de la version. L'axe des ordonnées représente les points de la user story livrés pour chaque sprint. Les barres verticales représentent la vélocité de l'équipe pour le sprint. La vélocité moyenne pour les sprints clôturés actuels et précédents s'affiche sous la forme d'une ligne turquoise horizontale le long des barres de vélocité.

### **Affichage de graphiques sur la page Tableau de bord**

Les membres de l'équipe et les autres utilisateurs peuvent créer rapidement des graphiques pour afficher le statut actuel des produits.

### **Pour afficher les graphiques :**

- 1. Accédez au menu Agile Vision, puis dans le menu Présentation, sélectionnez Tableau de bord.
- 2. Cliquez sur l'icône de filtre dans le coin supérieur droit d'une fenêtre de graphique.

Le filtre Options de graphique s'affiche.

- 3. Sélectionnez le produit à afficher. Cette valeur est obligatoire.
- 4. Sélectionnez la version à afficher. Cette valeur est obligatoire.
- 5. Pour afficher le sprint ou l'avancement de l'équipe, sélectionnez un sprint et une équipe.
- 6. Sélectionnez le type de graphique à afficher, en heures, en points ou de vélocité, puis cliquez sur Appliquer

Les graphiques requis s'affichent. Vos sélections sont conservées jusqu'à ce que vous les modifiiez.

### <span id="page-97-0"></span>**Affichage de graphiques sur la page Détail du sprint**

La page Carnet de sprint et graphiques contient plusieurs graphiques fournissant un rapport complet sur l'avancement du sprint. Vous pouvez filtrer la vue par produit, par sprint et par équipe.

### **Travail accompli en heures**

Ce graphique compare le temps réel (en heures) que l'équipe a passé sur des user stories par rapport au travail restant estimé pour le sprint.

### Graphiques de travail accompli et d'allocation

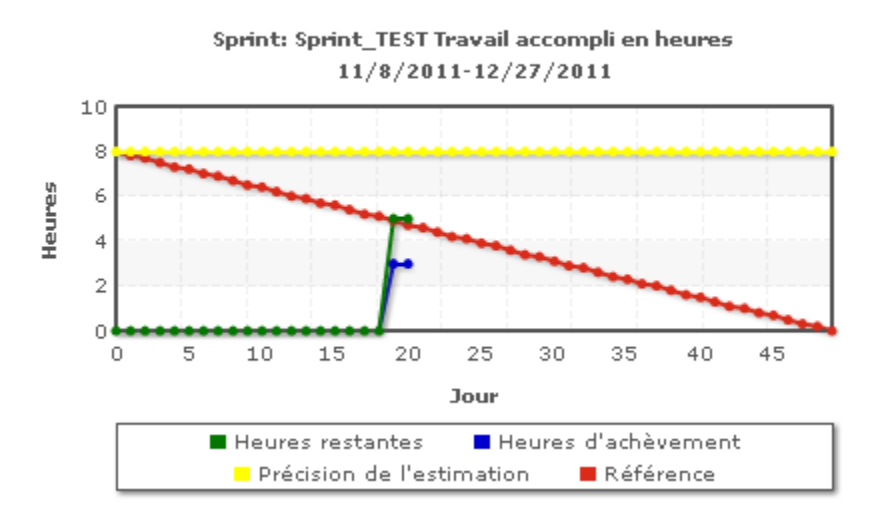

L'axe des abscisses affiche les jours du sprint. Tous les jours, y compris les week-ends, sont considérés comme des journées de travail valides. L'axe des ordonnées affiche les heures de tâche du sprint. Les heures réelles restantes sont affichées sous la forme d'une ligne verte. Le travail accompli prévu ou la référence sont affichés en rouge. Les heures écoulées sont affichées en bleu. Les heures estimées sont affichées en jaune. Chaque point sur les lignes est un point de données représentant un jour dans le sprint. Le texte des points de données d'heures restants affiche le jour du sprint et l'effort restant. Le texte sur les points de données de la référence affiche le jour du sprint et l'effort restant prévu.

### **Travail accompli en points**

Ce graphique compare les points de story restants effectués par l'équipe par rapport au travail accompli prévu. Comme pour le travail accompli du sprint, la ligne de travail accompli réel est verte et la référence est rouge.

Chaque point de données sur la ligne de travail accompli réelle représente un jour dans le sprint. Le travail accompli quotidien en points reflète les points restants pour le jour et pour tout nouveau calcul de point si, par exemple, des user stories sont ajoutées ou supprimées ou si des modifications sont effectuées dans les points de la user story. Une info-bulle apparaît sur la ligne de travail accompli réel pour indiquer le jour du sprint et le nombre de points restants pour le sprint.

### **Allocation des membres de l'équipe**

Graphique représentant l'allocation des membres de l'équipe. Pour chaque membre de l'équipe, le graphique affiche la capacité totale pour le sprint, les heures restantes à ce jour et un graphique à barres d'allocation des heures.

Le graphique à barres compare les membres de l'équipe par rapport aux heures réelles affectées. Si l'allocation des heures est correcte, c'est-à dire entre 80 et 100% de la capacité, la barre s'affiche en vert. Une sousallocation s'affiche en bleu tandis qu'une surallocation s'affiche en rouge. Le texte des barres affiche les heures disponibles restantes, les heures affectées restantes et le pourcentage de temps (%charge constatée, \$total).

### **Rapports et graphiques du tableau de bord Agile Vision**

Vous pouvez afficher des graphiques et des rapports supplémentaires facilitant la gestion d'un sprint à partir du tableau de bord de Agile Vision sur Salesforce.com.

#### **Procédez comme suit:**

- 1. Connectez-vous à Agile Vision et cliquez sur Configuration dans la barre d'outils de navigation.
- 2. Cliquez sur l'onglet Tableaux de bord.

Le tableau de bord apparaît. Si le tableau de bord de Agile Vision n'est pas visible, cliquez sur Go to Dashboard List, sous le titre du tableau de bord. Le tableau de bord public Vision s'affiche.

3. Sélectionnez Tableau de bord Agile Vision (Agile Vision Dashboard).

Le tableau de bord s'affiche avec les graphiques suivants :

- Graphique de problèmes : tous les bogues par statut
- Graphique de problèmes : bogues ouverts par sévérité
- Graphique d'achèvement des user stories : tous les bogues par statut
- 4. Cliquez sur le graphique pour afficher les options de génération de rapport.

Vous pouvez modifier les critères du rapport à l'aide des options suivantes :

Les options de rapports varient selon le rapport spécifié, mais peuvent inclure les objets suivants :

### **Informations récapitulatives :**

- Nombre
- **Points**
- Produit : nom du produit
- Version : nom de la version
- Sévérité
- Sprint : nom du sprint
- Sprint : actif
- **Statut**
- Type

### **Afficher**

- Mes user stories
- Les user stories de mon équipe
- Les stories appartenant à des utilisateurs
- Les user stories mises en file d'attente
- Toutes les user stories

### **Délai**

Vous pouvez sélectionner des délais à l'aide du champ de date et de la plage.

### **Filtres**

Vous pouvez filtrer le graphique en bas de la page dans Filtré par.

- Cliquez sur Modifier pour modifier les filtres pour le graphique actuel.
- Pour supprimer un filtre, cliquez sur Effacer à côté des instructions de requête de filtre situées en dessous.

Cliquez sur Aide dans cette page pour en savoir plus sur l'exécution et la modification des rapports.

### **Ajout d'une rétrospective du sprint**

A la fin d'un sprint, l'équipe Scrum se réunit pour discuter rétrospectivement des réussites et des échecs et pour identifier les mesures à prendre afin d'améliorer le processus et d'éviter de répéter les mêmes erreurs.

### **Procédez comme suit:**

- 1. Dans le menu de Suivi du sprint, ouvrez la page Informations sur le sprint.
- 2. Entrez des commentaires et les décisions prises lors de la rétrospective dans la section Rétrospective.

**Remarque :** Le champ Rétrospective du sprint est limité à 32 000 caractères.

# **Chapitre 6 : Thèmes**

Ce chapitre traite des sujets suivants :

[A propos de la page Thèmes](#page-102-0) (page 103) [Création de thème](#page-102-1) (page 103) [Modification des propriétés du thème](#page-103-0) (page 104) [Affichage des détails d'un thème](#page-104-0) (page 105)

# <span id="page-102-0"></span>**A propos de la page Thèmes**

Les thèmes sont parfois utilisés dans le développement agile pour regrouper des user stories. La page Thèmes permet d'afficher une liste de tous les thèmes créés et leurs descriptions.

A partir de la page Thèmes, vous pouvez effectuer les tâches suivantes :

- [Créer de nouveaux thèmes](#page-102-1) (page 103)
- [Afficher les détails d'un thème](#page-104-0) (page 105)
- [Modifier les propriétés du thème](#page-103-0) (page 104)

## <span id="page-102-1"></span>**Création de thème**

Les thèmes sont facultatifs pour les produits et peuvent être créés par un membre de l'équipe affecté au produit. Les thèmes sont des conteneurs permettant de grouper des user stories similaires. Vous pouvez sélectionner plusieurs thèmes pour une user story du produit sélectionné. Si une user story est affectée à plusieurs thèmes, vous pouvez afficher la user story répertoriée dans chaque détail de thème.

#### **Procédez comme suit:**

1. Ouvrez le menu Agile Vision, puis dans le menu Planification, sélectionnez Thèmes.

La page Thèmes apparaît.

2. Cliquez sur Nouveau thème.

La page Modification du thème apparaît.

3. Remplissez les champs suivants.

### **Nom du thème**

Définit le nom du nouveau thème.

### **Obligatoire :** Oui

**Limite :** 80 caractères

### **Produit**

Spécifie le nom du produit dont le thème fait partie. Un utilisateur peut sélectionner uniquement les produits pour lesquels il est membre de l'équipe.

**Obligatoire :** Oui

### **Description**

Spécifie les informations sur le thème.

**Limite :** 500 caractères

- 4. Effectuez l'une des actions suivantes :
	- Cliquez sur Enregistrer pour créer le thème.

La page Thème - Détail apparaît. Modifiez les paramètres de thème généraux et associez les user stories au thème.

■ Cliquez sur Enregistrer et créer pour créer le thème et créer ensuite des thèmes supplémentaires.

Le thème est créé et les champs de la page Modification du thème s'effacent.

■ Cliquez sur Enregistrer et fermer pour revenir à la liste Thème.

# <span id="page-103-0"></span>**Modification des propriétés du thème**

### **Pour modifier les propriétés du thème :**

- 1. Accédez au menu de Agile Vision, puis dans le menu Planification, sélectionnez Thèmes.
- 2. Cliquez sur Modifier pour le thème à modifier.

3. Modifiez les champs suivants et cliquez sur Enregistrer :

### **Nom du thème**

Définit le nom du nouveau thème.

**Obligatoire :** Oui

**Limites :** 80 caractères

### **Produit**

Spécifie le nom du produit dont le thème fait partie.

**Obligatoire :** Oui

### **Description**

Spécifie les informations sur le thème.

**Limite :** 500 caractères

# <span id="page-104-0"></span>**Affichage des détails d'un thème**

La page Thème - Détail permet d'afficher toutes les informations relatives au thème, dont ses propriétés générales, les user stories qui en font partie et un historique des actions.

A partir de la page Thème - Détail, vous pouvez effectuer les tâches suivantes :

- [Modifier les propriétés du thème](#page-103-0) (page 104)
- Supprimer le thème
- [Créer une user story qui fera partie du thème](#page-37-0) (page 38)
- Afficher les détails des user stories affectées au thème

# **Chapitre 7 : Utilisation de la discussion instantanée**

Ce chapitre traite des sujets suivants :

[A propos de la discussion instantanée](#page-106-0) (page 107) [Activation et désactivation du suivi](#page-106-1) (page 107) [Afficher les informations sur la conversation instantanée](#page-107-0) (page 108)

# <span id="page-106-0"></span>**A propos de la discussion instantanée**

La discussion instantanée vous permet de communiquer avec d'autres personnes dans votre organisation et d'échanger des informations en temps réel. La discussion instantanée vous permet ce qui suit :

- Afficher vos informations, les mises à jour des statuts des personnes que vous suivez, les mises à jour des enregistrements que vous suivez et les mises à jour des groupes dont vous êtes membre.
- Créer un groupe de discussion instantanée qui permet aux membres de publier des mises à jour et de communiquer entre eux en toute intimité.
- Ajouter des pièces jointes ou des liens à une publication.
- Déterminer si vous voulez suivre un utilisateur ou un enregistrement qui a été activé pour la discussion instantanée.

Vous pouvez modifier la configuration de la discussion instantanée. Pour des informations complètes sur l'utilisation de la discussion instantanée, consultez la section *Aide et Formation Salesforce.com.* Cette documentation est disponible si vous cliquez sur le lien Configuration et que vous cliquez ensuite sur le lien Aide.

# <span id="page-106-1"></span>**Activation et désactivation du suivi**

Vous pouvez utiliser la discussion instantanée pour suivre les informations sur les éléments Agile Vision ou Product Vision suivants :

- **Produits**
- Versions
- Exigences
- Fonctionnalités
- **Sources**
- User stories
- Tâches
- **Problèmes**

Le suivi est activé par défaut pour les éléments de Agile Vision ou Product Vision que vous créez.

Si vous n'êtes pas le créateur d'un élément, le suivi n'est pas activé, mais vous pouvez l'activer manuellement.

Vous pouvez savoir si un élément est suivi en regardant la colonne Suivi dans la page de liste.

### **Pour activer ou désactiver le suivi des discussions instantanées :**

- 1. Ouvrez la page de liste appropriée et localisez l'élément spécifique dans la liste.
- 2. Dans la colonne Suivre de l'élément de liste, effectuez l'une des opérations suivantes :
	- Pour suivre l'élément de liste, cliquez sur l'icône verte à gauche du mot Suivre.
	- Pour désactiver le suivi de l'élément de liste, cliquez sur l'icône à droite du mot Suivi.

# <span id="page-107-0"></span>**Afficher les informations sur la conversation instantanée**

La conversation instantanée est disponible pour Agile Vision ainsi que pour Product Vision. Les informations sur la conversation instantanée que vous affichez dans n'importe lequel de ces produits concernent uniquement ce produit.

Vous pouvez afficher des informations sur la conversation instantanée dans la page de liste de conversation instantanée ou à partir des pages de détails.
### **Page de liste de conversation instantanée**

Cette page Conversation instantanée répertorie l'activité consolidée sur tous les éléments que vous suivez dans Agile Vision ou dans Product Vision.

### **Pour afficher la page de liste de conversation instantanée**

- 1. Accédez au menu de CA Product Vision ou de CA Agile Vision, selon les informations de conversation instantanée que vous souhaitez afficher.
- 2. Dans le menu affiché, dans le menu Présentation, sélectionnez Conversation instantanée.

La liste complète de l'activité Conversation instantanée pour les éléments que vous suivez s'affiche.

### **Page de détail Flux de discussion instantanée**

Le flux de discussion instantanée est disponible à partir de la page de détail d'un élément de liste. Le listage de conversation instantanée correspond uniquement à l'élément de liste sélectionné.

#### **Pour afficher la page de détail Flux de discussion instantanée**

- 1. Ouvrez la page de détail d'un élément (par exemple, une exigence spécifique dans Product Vision ou un sprint spécifique dans Agile Vision).
- 2. Dans le champ Afficher, sélectionnez Flux de discussion instantanée.

L'activité de conversation instantanée pour l'élément s'affiche.

# **Annexe A : Remerciements aux tiers**

Ce chapitre traite des sujets suivants :

[Dojo Toolkit 1.3.1](#page-111-0) (page 112) Ext JS - [Bibliothèque JavaScript](#page-112-0) (page 113) [JSON 1.0](#page-113-0) (page 114) [jquery 1.3.2](#page-114-0) (page 115)

## <span id="page-111-0"></span>**Dojo Toolkit 1.3.1**

Ce produit inclut le logiciel Dojo Toolkit 1.3.1, que CA distribue en accord avec les termes suivants :

Copyright (c) 2005-2009, The Dojo Foundation

All rights reserved.

Redistribution and use in source and binary forms, with or without modification, are permitted provided that the following conditions are met:

- Redistributions of source code must retain the above copyright notice, this list of conditions and the following disclaimer.
- Redistributions in binary form must reproduce the above copyright notice, this list of conditions and the following disclaimer in the documentation and/or other materials provided with the distribution.
- Neither the name of the Dojo Foundation nor the names of its contributors may be used to endorse or promote products derived from this software without specific prior written permission.

THIS SOFTWARE IS PROVIDED BY THE COPYRIGHT HOLDERS AND CONTRIBUTORS "AS IS" AND ANY EXPRESS OR IMPLIED WARRANTIES, INCLUDING, BUT NOT LIMITED TO, THE IMPLIED WARRANTIES OF MERCHANTABILITY AND FITNESS FOR A PARTICULAR PURPOSE ARE DISCLAIMED. IN NO EVENT SHALL THE COPYRIGHT OWNER OR CONTRIBUTORS BE LIABLE FOR ANY DIRECT, INDIRECT, INCIDENTAL, SPECIAL, EXEMPLARY, OR CONSEQUENTIAL DAMAGES (INCLUDING, BUT NOT LIMITED TO, PROCUREMENT OF SUBSTITUTE GOODS OR SERVICES; LOSS OF USE, DATA, OR PROFITS; OR BUSINESS INTERRUPTION) HOWEVER CAUSED AND ON ANY THEORY OF LIABILITY, WHETHER IN CONTRACT, STRICT LIABILITY, OR TORT (INCLUDING NEGLIGENCE OR OTHERWISE) ARISING IN ANY WAY OUT OF THE USE OF THIS SOFTWARE, EVEN IF ADVISED OF THE POSSIBILITY OF SUCH DAMAGE.

## <span id="page-112-0"></span>**Ext JS - Bibliothèque JavaScript**

Ext JS - Bibliothèque JavaScript

Copyright (c) 2006-2010, Ext JS, Inc.

All rights reserved.

licensing@extjs.com

http://extjs.com/license

Open Source License

------------------------------------------------------------------------------------------

Ext is licensed under the terms of the Open Source GPL 3,0 license.

http://www.gnu.org/licenses/gpl.html

There are several FLOSS exceptions available for use with this release for open source applications that are distributed under a license other than the GPL.

\* Open Source License Exception for Applications

http://extjs.com/products/floss-exception.php

\* Open Source License Exception for Development

http://extjs.com/products/ux-exception.php

Commercial License

-----------------------------------------------------------------------------------------

This is the appropriate option if you are creating proprietary applications and you are not prepared to distribute and share the source code of your application under the GPL v3 license. Please visit http://extjs.com/license for more details.

OEM / Reseller License

------------------------------------------------------------------------------------------

For more details, please visit: http://extjs.com/license.

--

This library is distributed in the hope that it will be useful, but WITHOUT ANY WARRANTY; without even the implied warranty of MERCHANTABILITY or FITNESS FOR A PARTICULAR PURPOSE. See the GNU General Public License for more details.

## <span id="page-113-0"></span>**JSON 1.0**

Ce produit inclut le logiciel JSON 1.0, que CA distribue en accord avec les termes suivants :

Copyright (c) 2002 JSON.org

Permission is hereby granted, free of charge, to any person obtaining a copy of this software and associated documentation files (the "Software"), to deal in the Software without restriction, including without limitation the rights to use, copy, modify, merge, publish, distribute, sublicense, and/or sell copies of the Software, and to permit persons to whom the Software is furnished to do so, subject to the following conditions:

The above copyright notice and this permission notice shall be included in all copies or substantial portions of the Software.

The Software shall be used for Good, not Evil.

THE SOFTWARE IS PROVIDED "AS IS", WITHOUT WARRANTY OF ANY KIND, EXPRESS OR IMPLIED, INCLUDING BUT NOT LIMITED TO THE WARRANTIES OF MERCHANTABILITY, FITNESS FOR A PARTICULAR PURPOSE AND NONINFRINGEMENT. IN NO EVENT SHALL THE AUTHORS OR COPYRIGHT HOLDERS BE LIABLE FOR ANY CLAIM, DAMAGES OR OTHER LIABILITY, WHETHER IN AN ACTION OF CONTRACT, TORT OR OTHERWISE, ARISING FROM, OUT OF OR IN CONNECTION WITH THE SOFTWARE OR THE USE OR OTHER DEALINGS IN THE SOFTWARE.

## <span id="page-114-0"></span>**jquery 1.3.2**

Ce produit inclut le logiciel jquery 1.3.2, que CA distribue en accord avec les termes suivants :

Copyright (c) 2009 John Resig, http://jquery.com/

Permission is hereby granted, free of charge, to any person obtaining a copy of this software and associated documentation files (the "Software"), to deal in the Software without restriction, including without limitation the rights to use, copy, modify, merge, publish, distribute, sublicense, and/or sell copies of the Software, and to permit persons to whom the Software is furnished to do so, subject to the following conditions:

The above copyright notice and this permission notice shall be included in all copies or substantial portions of the Software.

THE SOFTWARE IS PROVIDED "AS IS", WITHOUT WARRANTY OF ANY KIND, EXPRESS OR IMPLIED, INCLUDING BUT NOT LIMITED TO THE WARRANTIES OF MERCHANTABILITY, FITNESS FOR A PARTICULAR PURPOSE AND NONINFRINGEMENT. IN NO EVENT SHALL THE AUTHORS OR COPYRIGHT HOLDERS BE LIABLE FOR ANY CLAIM, DAMAGES OR OTHER LIABILITY, WHETHER IN AN ACTION OF CONTRACT, TORT OR OTHERWISE, ARISING FROM, OUT OF OR IN CONNECTION WITH THE SOFTWARE OR THE USE OR OTHER DEALINGS IN THE SOFTWARE.